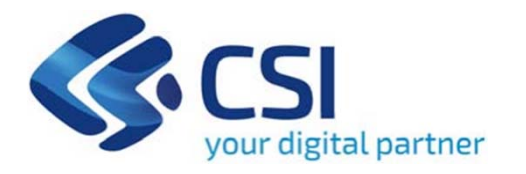

### **TUTORIAL BANDO PIEMONTA IN BICI: INFRASTRUTTURE CICLISTICHE STRATEGICHE (AZIONE III.2VIII.1 PROMUOVERE LA MOBILITÀ CICLISTICA)**

**CSI-Piemonte**

**Torino, 15 Novembre 2023**

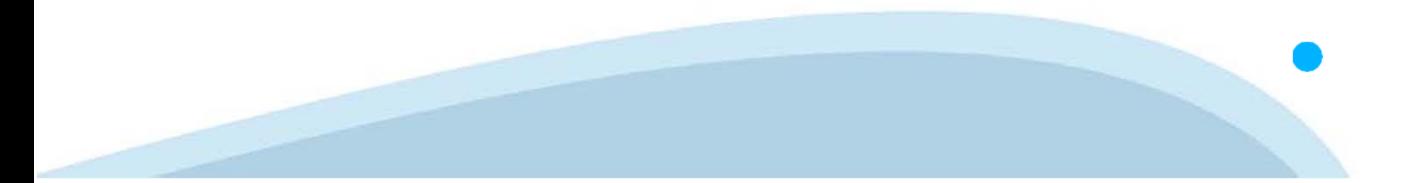

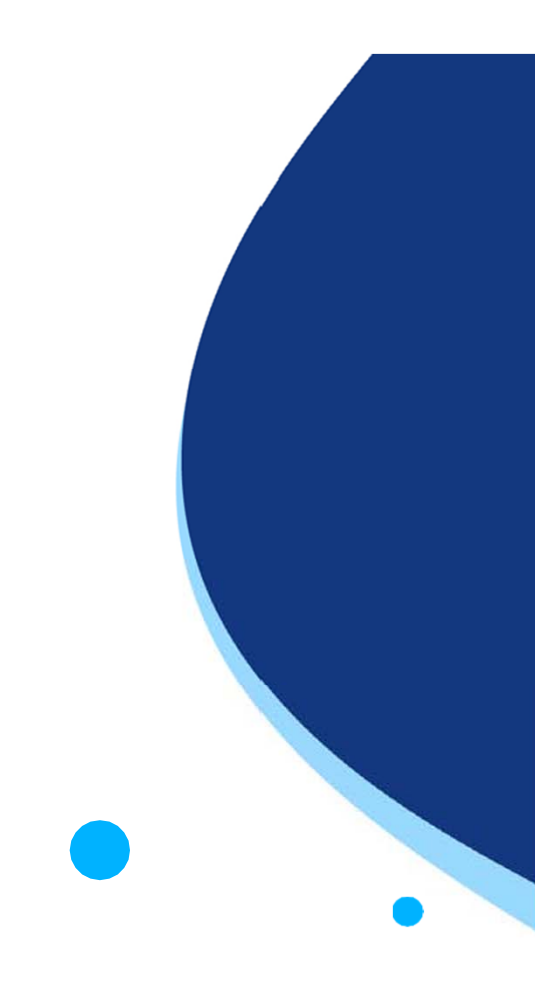

La procedura FINDOM-Finanziamento Domande è stata realizzata per consentire agli utenti pubblici e privati di accedere alle manifestazioni di interesse della Regione Piemonte. La procedura FinDom richiede l'acquisizione di opportune credenziali di autenticazione; gli strumenti devono essere acquisiti autonomamente dal Beneficiario che desidera partecipare al bando.

I metodi di autenticazione previsti per accedere alla procedura sono :

- **Credenziali SPID personali di 2 livello**
- **Certificato digitale di autenticazione (Cns, TS, FirmaDigitale)**
- Carta d'identità digitale

Il Beneficiario può scegliere alternativamente tra le modalità di accesso. I metodi di **autenticazione NON devono essere obbligatoriamente intestate al richiedente.**

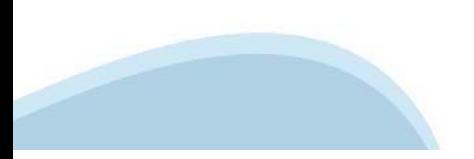

### **ACCESSO TRAMITE CREDENZIALI SPID PERSONALI E DI SECONDO LIVELLO**

SPID, il Sistema Pubblico di Identità Digitale, è la soluzione che ti permette di ACCEDERE <sup>a</sup> tutti i servizi online della Pubblica Amministrazione con un'unica IdentitàDigitale.

Le credenziali SPID sono univoche <sup>a</sup> livello nazionale <sup>e</sup> si possono ottenere seguendo le indicazioni fornite dal sito: https://www.spid.gov.it/richiedi-spid

### L'ACCESSO ALLA PROCEDURA FINANZIAMENTI DOMANDE RICHIEDE IL LIVELLO DI SICUREZZA 2 (NON È **NECESSARIO IL LIVELLO 3 E NON E' AMMISSIBILE L'UTILIZZO DI CREDENZIALI SPID AZIENDALI).**

### **LE CREDENZIALI SPID NON DEVONO ESSERE OBBLIGATORIAMENTE INTESTATE AL RICHIEDENTE**

**NOTA**: la configurazione delle credenziali SPID è <sup>a</sup> carico dell'utente che effettua l'autenticazione. In caso di problemi tecnici è necessario rivolgersi al soggetto che ha fornito le credenziali.

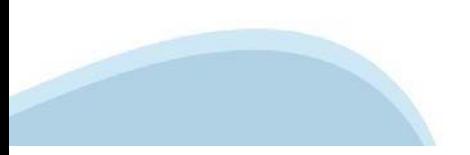

### **PAGINE DI ACCESSO CONSPID**

Premere il tasto Entra con Spid. Scegliere il proprio Identity Provider e inserire le credenziali rilasciate dal Identity Provider.

### **Entra con SPID**  $\Omega$ **TIMid** SPID è il sistema di accesso che consente di  $\sum$  SIELTEID utilizzare, con un'identità digitale unica, i **Spiditalia** servizi online della Pubblica Amministrazione e dei privati accreditati. **@Namirial?D** Se sei già in possesso di un'identità digitale, orobo.ttp accedi con le credenziali del tuo gestore. InfoCert **D** Se non hai ancora un'identità digitale, richiedila ad uno dei gestori. intesa<sup>D</sup> Maggiori info Non hai SPID? Poste **ID SPARED** AgID Agenzia per sp:d

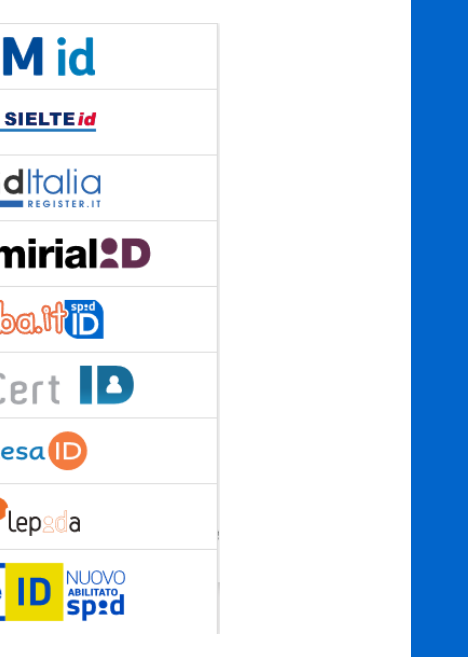

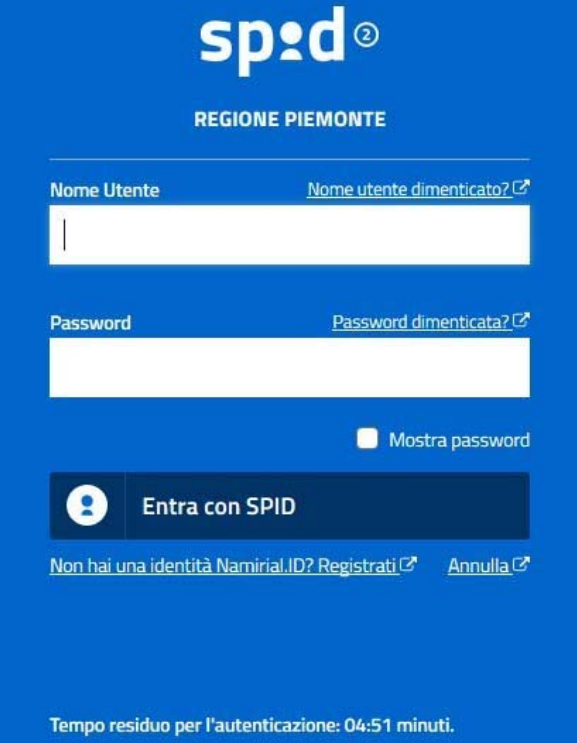

### **ACCESSO TRAMITE CERTIFICATO DIGITALE DI AUTENTICAZIONE**

L'identificazione elettronica è un processo in cui si usano i dati di autenticazione personale in forma elettronica per identificare univocamente: una persona fisica, una persona legale, una persona fisica che rappresenti una persona legale.

L'identificazione elettronica, detta anche certificato digitale di autenticazione, viene utilizzata per ACCEDERE a servizi online.

Il certificato digitale <sup>è</sup> presente all'interno di un dispositivo (nel formato Smart Card ,Token USB <sup>o</sup> Carta nazionale dei servizi, Firma digitale), rilasciato da una Certification Authority (CA) autorizzata.

Consente di effettuare un'autenticazione forte nei siti web che richiedono come credenziale di accesso l'utilizzo di un certificatodigitale.

Link utili:

https://www.agid.gov.it/it/piattaforme/firma-elettronica-qualificata/certificati https://www.agid.gov.it/it/piattaforme/firma-elettronica-qualificata/prestatori-di-servizi-fiduciari-attivi-in-italia

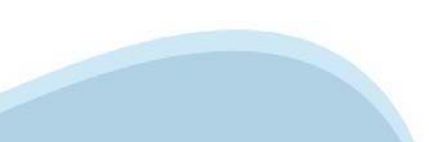

### **PAGINE DI ACCESSO CONCERTIFICATO DIGITALE**

E'sempre disponibile l'accesso con Certificato digitale emesso da una Certification Authority riconosciuta a livello nazionale o CNS abilitata.

La pagina di accesso al servizio mostrerà il link per gli utenti che dispongono certificato digitale <sup>o</sup> CNS abilitata.

### Accesso tramite certificato digitale o carta elettronica

Si prega di accertarsi che il certificato digitale sia configurato correttamente nel browser in uso. Solo in seguito cliccare il seguente pulsante Accedi.

### Accedi

Per problemi durante l'accesso alle procedure di Sistema Piemonte, non attribuibili ai dispositivi elettronici, contattare:

**Form di Assistenza**

### **ACCESSO CON CARTA DI IDENTITA'ELETTRONICA**

La CIE (Carta d'identità elettronica) è il nuovo documento d'identità in Italia. È rilasciata sia ai cittadini italiani che stranieri (UE <sup>o</sup> extra-UE).

Oltre alle funzioni della precedente carta, permette l'accesso ai servizi digitali della PubblicaAmministrazione come previsto dallanormativa.

L'accesso può avvenire:

- •**da PC (utilizzando unapposito lettore NFC)**
- • da smartphone <sup>o</sup> tablet (dotati di tecnologia NFC, sistema operativo Android 6.x <sup>o</sup> superiore <sup>e</sup> dell'applicazione "CIE ID" del Poligrafico che <sup>è</sup> possibile scaricare dal Play Store Android)

Per maggiori informazioni:

https://www.cartaidentita.interno.gov.it/

ACCESSO CON CARTA DI IDENTITA' ELETTRONICA

Seleziona la modalità di autenticazione

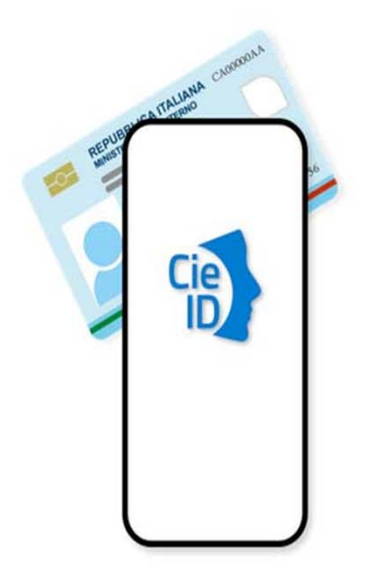

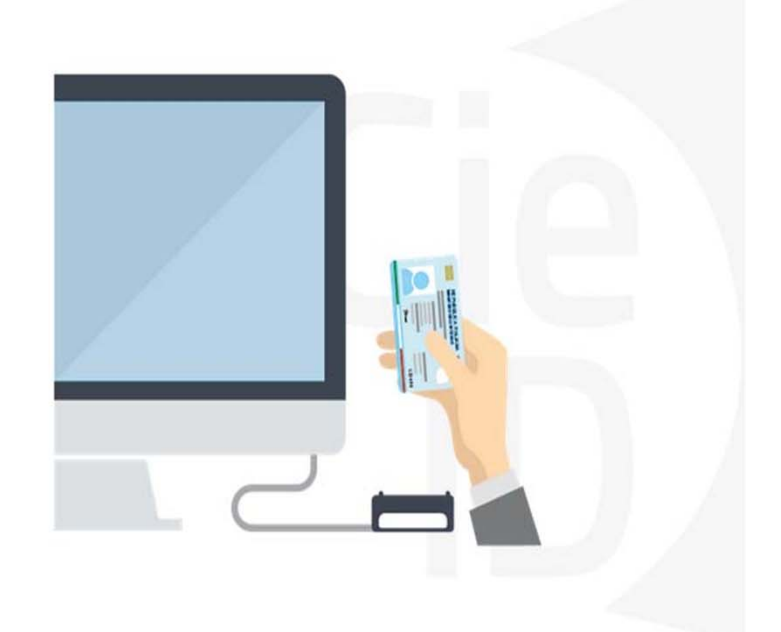

# **Informazioni utili**

2- Kit Certificato digitale (chiavetta USB <sup>o</sup> Smart Card con lettore da installare sul pc)

3 – Credenziali SPID (in alternativa alcertificato digitale- **LIVELLO 2 personale**)

4 - Programma di gestione dellafirma digitale (es. Dike <sup>o</sup> analogo fornito dal provider del Kit di firma) installato nella postazione da cui si intende operare Per assistenza sulla configurazione del certificato digitale rivolgersi al servizio assistenza dell'ente che ha emesso il certificato.

**NOTA:**

- L'accesso con CNS richiede un lettore di smart card in grado di leggere il certificato presente nella Carta il cui acquisto è <sup>a</sup> carico dell'utente che effettua l'accesso.
- L'accesso con Certificato digitale fornito da una Certification Authority avviene a seconda del kit fornito (Smart Card, chiave USB, file)
- L'accesso con Spid Livello 2, prevede l'inserimento del nome utente, password scelti dall'utente, più la generazione di un codice temporaneo di accesso (one timepassword).
- In entrambe i casi l'installazione <sup>e</sup> la configurazione dei lettori e/o del kit è <sup>a</sup> carico dell'utente che effettua l'autenticazione.
- **In caso di problemi tecnici nella configurazione del certificato è possibile seguire il Manuale di Verifica del Funzionamento alla pagina https://servizi.regione.piemonte.it/come-accedere-ai-servizi , mentre, per quanto riguarda le credenziali SPID, è necessario rivolgersi al proprio Provider.**

### **ATTENZIONE:**

Nel caso in cui l'utente non riuscisse né <sup>a</sup> raggiungere i portali né la pagina di autenticazione, il motivo potrebbe essere dovuto <sup>a</sup> configurazioni di Proxy o Firewall che non consentono l'accesso agli applicativi CSI. DISATTIVARE FIREWALL CHE IMPEDISCONO L'ACCESSO A HTTPS.

E'necessario che l'amministratore del sistema del cliente, verifichi le proprie configurazioni <sup>e</sup> che i sistemi del CSI (https://) siano da loro raggiungibili. Verificare eventuali blocchi dovutiall'antivirus.

Si consiglia di verificare se la versione del browser utilizzata rientra tra quelle riportate nell'elenco presente sul su SistemaPiemonte, in tal caso si raccomanda di procedere all'aggiornamento. Se il browser non verrà aggiornato a breve non sarà più possibile utilizzare i servizi protetti.

<sup>1</sup> - Pc connesso ainternet

### **Segnalazioni di errore delbrowser**

Quando si incorre in un ERRORE IMPREVISTO è fondamentale eliminare cronologia, cache ecookie del browser utilizzato.

### **CHIUDERE TUTTE LE VIDEATE DEL BROWSER RIPULITO**.

Aprire una nuova pagina e accedere alla procedura

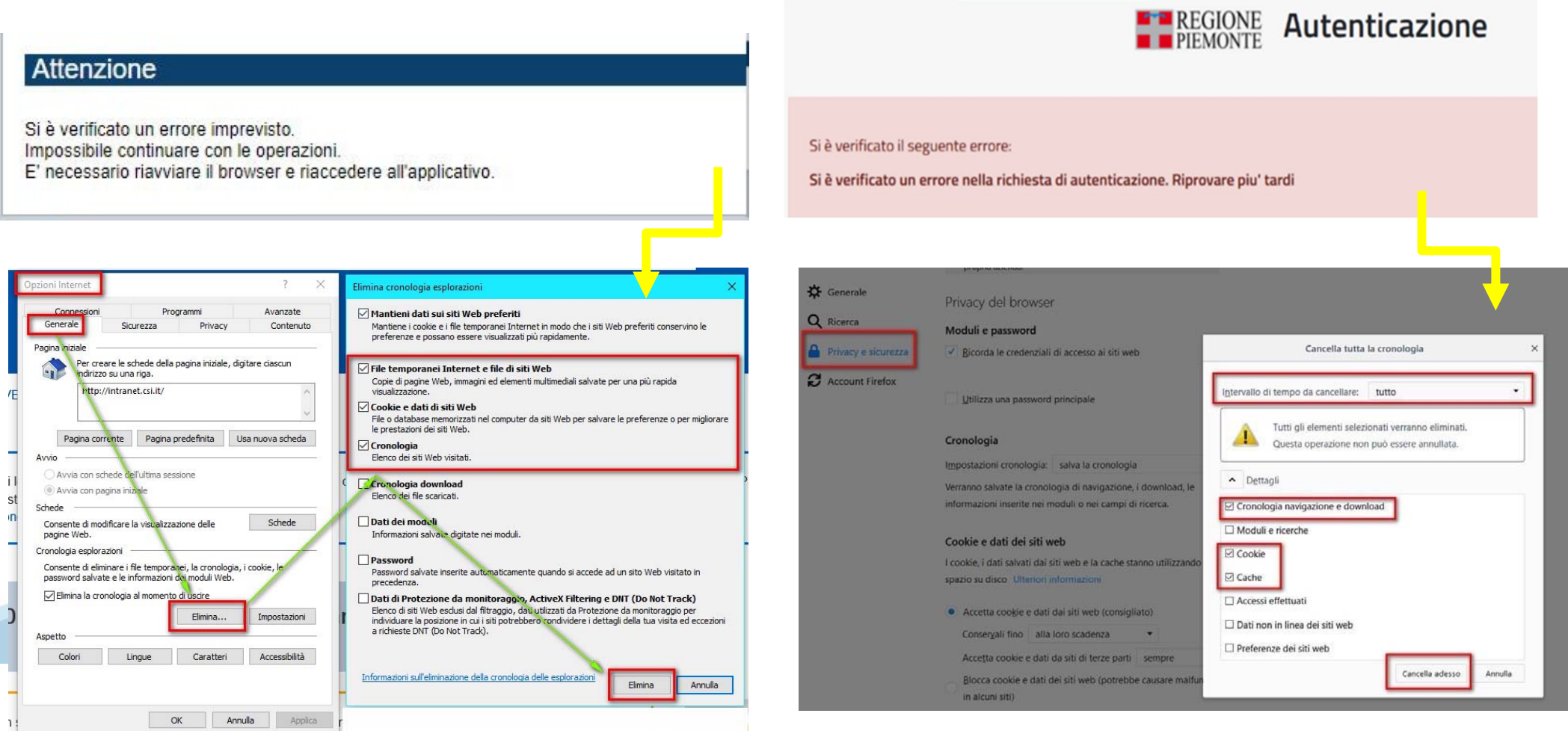

hlica da narto di AgID cullo Linoo guida nor l'utilizzo. L'Ago

### Richieste di Assistenza

Qualora, in fase di compilazione della domanda, venissero evidenziati degli errori nei dati riportati o sul funzionamento della Piattaforma di presentazione delle domande, è possibile richiedere assistenza compilando il FORM DI ASSISTENZA:

### Scheda informativa per l'utenza "Cittadini"

#### **ACCESSO CON SPID**

Il servizio è accessibile tramite Certificato digitale, Credenziali SPID, Carta d'Identità Elettronica

### **.:: Avvisi**

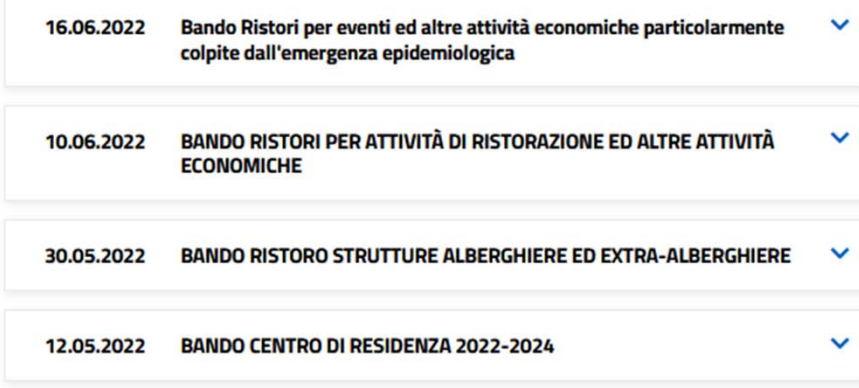

#### **Assistenza**

PER PROBLEMATICHE SULLA COMPILAZIONE DELLA DOMANDA, SI INVITA A CONSULTARE IL TUTORIAL PRESENTE NEL BOX **AVVISI.** 

PER PROBLEMATICHE SULL'UTILIZZO DELLE PROCEDURA COMPILARE IL FORM DI **ASSISTENZA**<sub>C</sub>

PER ULTERIORE SUPPORTO CONTATTARE 011.0824407

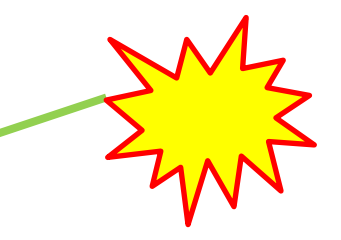

# **Form di richiesta di assistenza**

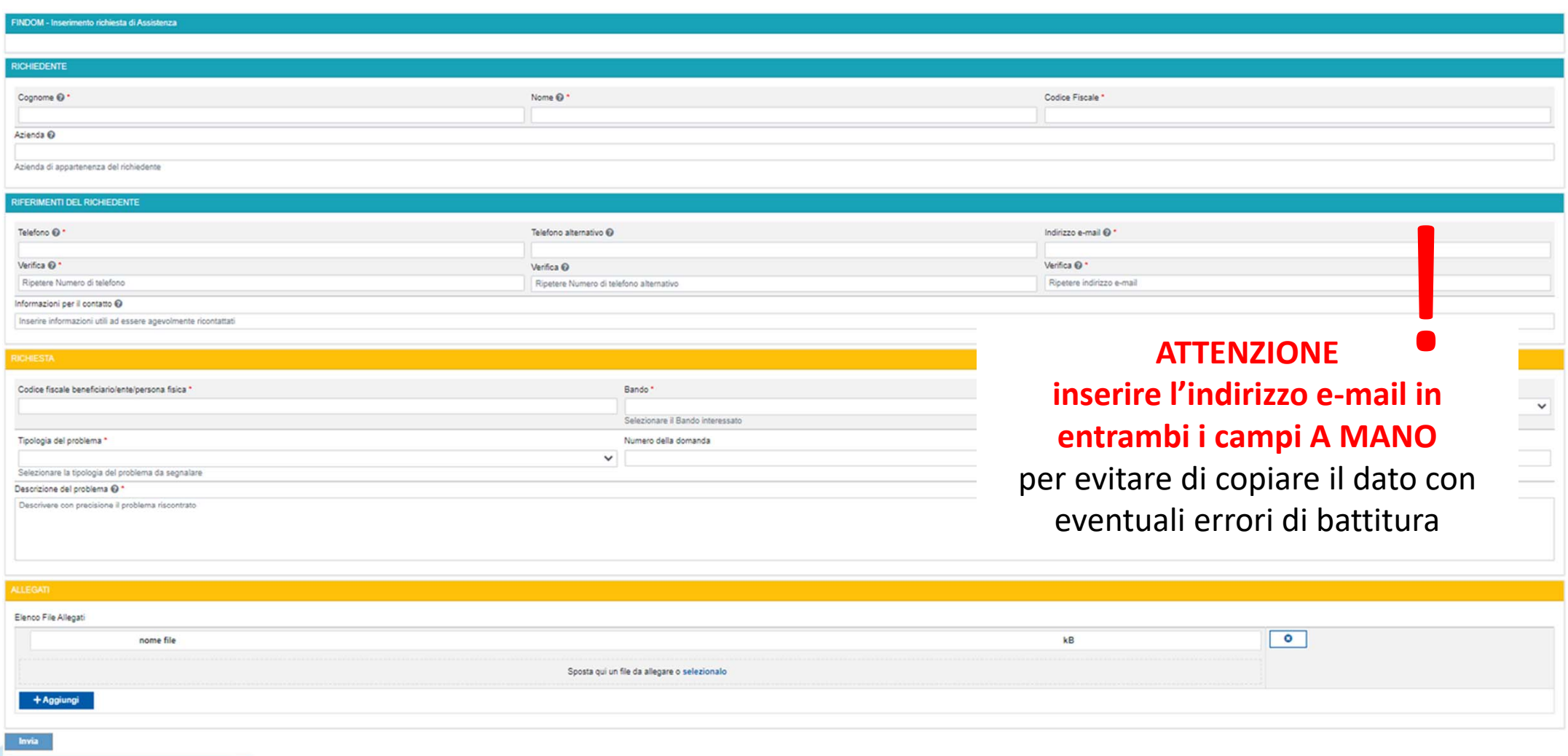

# **FINanziamenti DOMande Inizia la compilazione**

# **Bandi POR FESR - FINanziamenti DOMande**

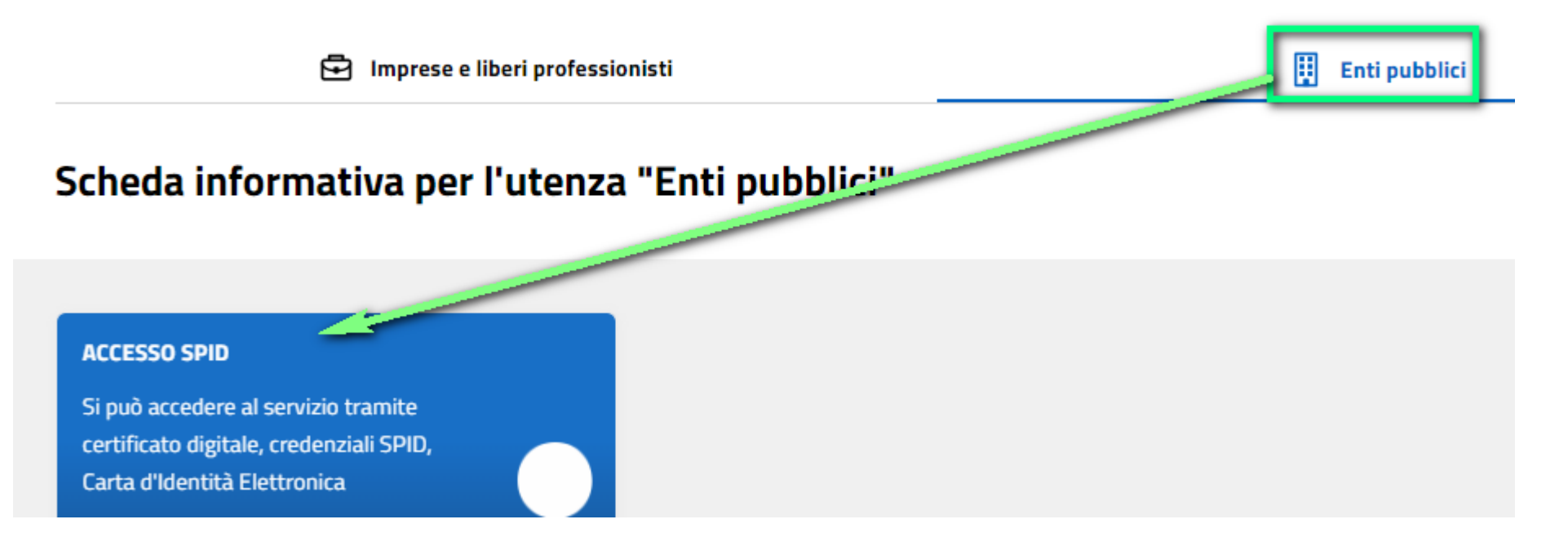

### https://servizi.regione.piemonte.it/catalogo/bandi-por-fesr-finanziamenti-domande

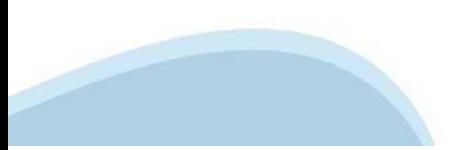

## **Compilazione FinDom: scelta del Beneficiario**

Nel caso l'operatore avesse creato domande nel passato, sarà presente una lista dei beneficiari precedentemente caricati. Ai fini della nuova domanda, risulterà possibile selezionare il beneficiario dall'elenco.

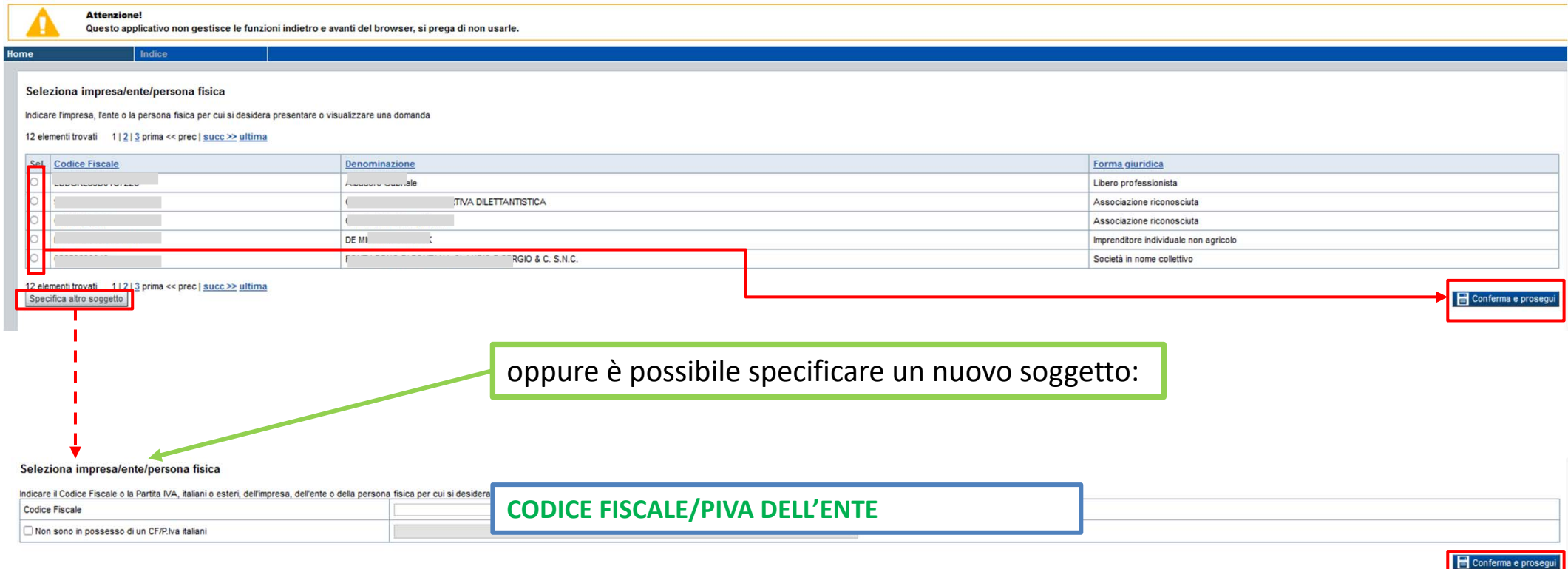

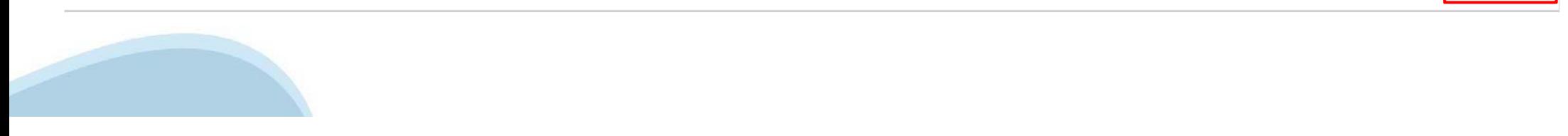

## Home Inserisci nuova domanda

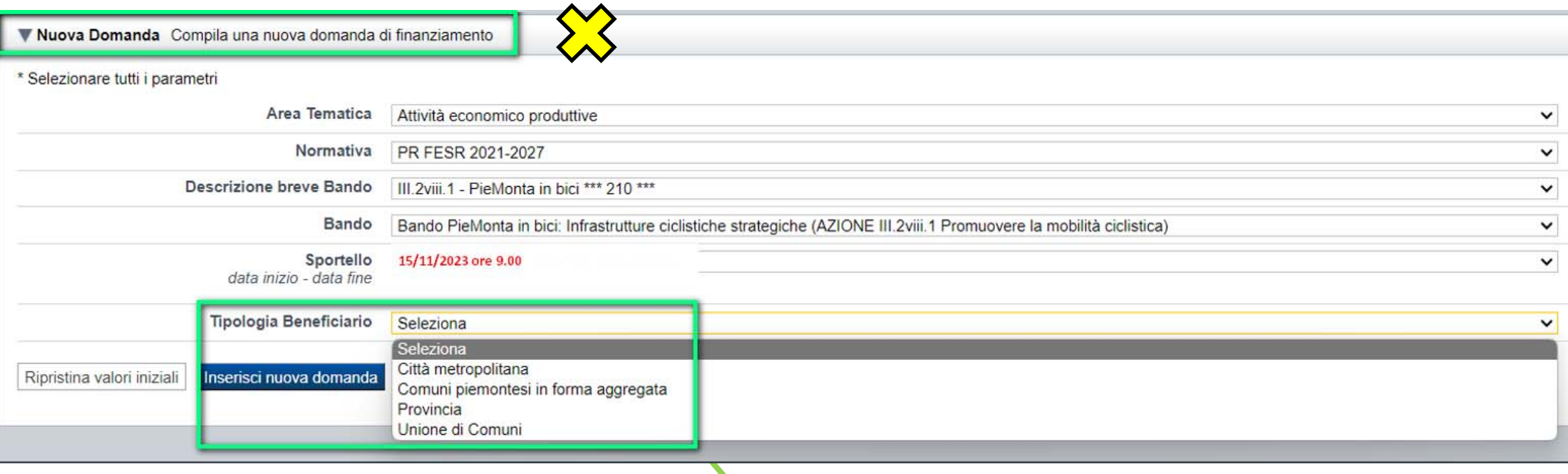

Selezionare il valore dai campi DESCRIZIONE BREVE BANDO, TIPOLOGIA BENEFICIARIO E premere INSERISCI NUOVA DOMANDA

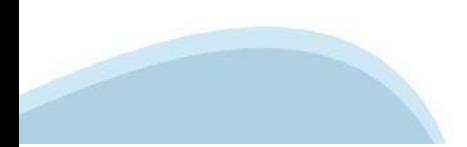

# **Home: Ricerca domande giàcaricate**

Puoi salvare e uscire dalla procedura durante la compilazione e riaccedere in seguito senza perdere i dati inseriti. Per visualizzare la domanda premi Cerca.

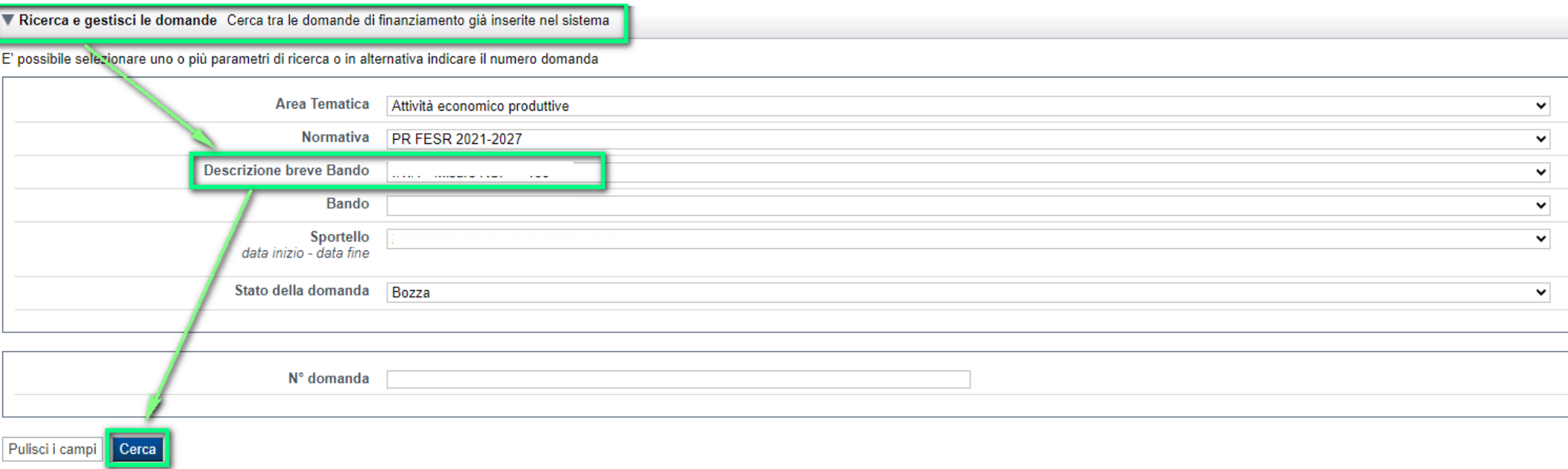

### Poi seleziona l'icona per accedere alla compilazione.

#### Risultati della ricerca

Per completare, eliminare, stampare o eseguire altre operazioni su una domanda già inserita, utilizzare i pulsanti visualizzati nella colonna 'Azioni'. Le diverse funzionalità saranno disponibili per una domanda in base al

#### Un elemento trovato.pagina 1

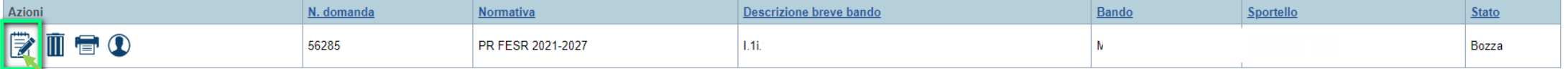

# **Indice**

All'inizio della compilazione della domanda, nell'indice appaiono delle bandierine:

- -Rosso: segnalano l'assenza di dati caricati nelle varie fasi.
- -**Giallo**: i dati inseriti non sono completi
- -Verde: i dati inseriti sonocompleti

### Sei in >> Domanda n°189861 - PR FESR 2021-2027 -

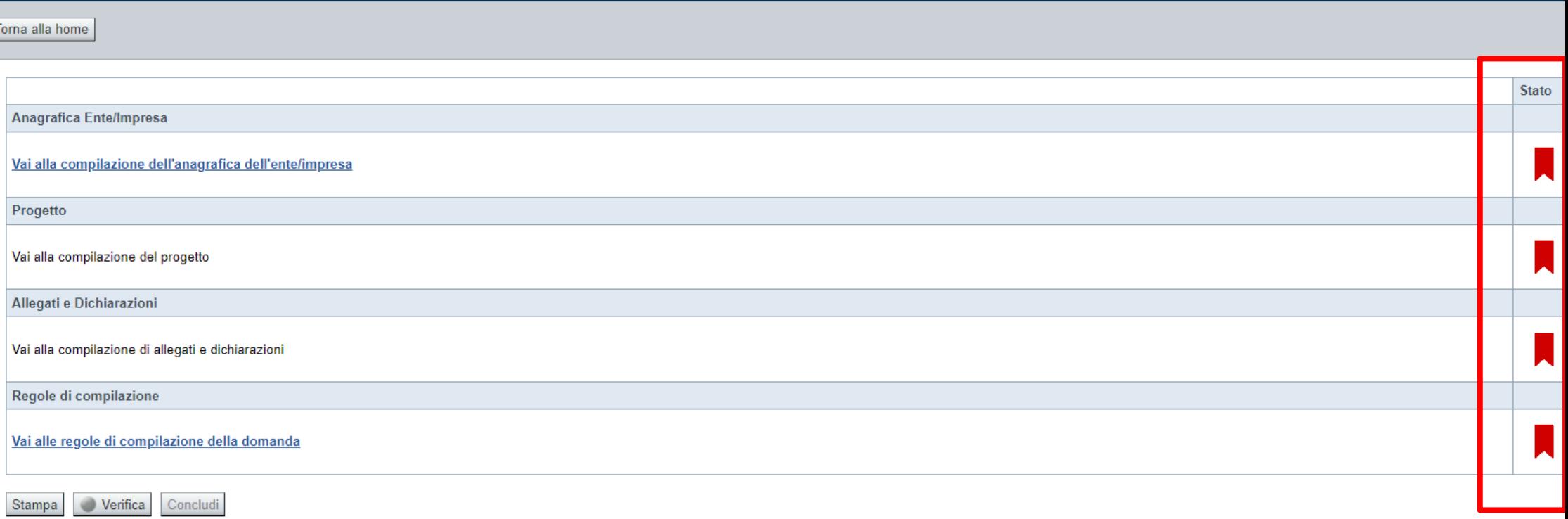

Premere il link «**Vai alla compilazione dell'anagrafica** » <sup>e</sup> iniziare la compilazione. **Attenzione**: la compilazione della sezione Anagrafica è vincolante per poter accedere alla compilazione delle altre sezioni della domanda.

**Regole di compilazione**

PRIMA di iniziare la compilazione CONSULTARE LA SEZIONERegole di compilazione

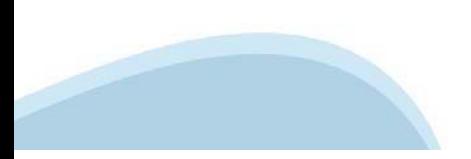

# Regole di compilazione

### Sei in >> Regole di compilazione Regole di compilazione Regole di compilazione Nome documento **Tipo documento** Regole di compilazione Regole di compilazione documento scaricabile)  $.pdf -$ Presa visione delle Regole di compilazione Il sottoscritto dichiara di aver scaricato le Regole di Compilazione e di averne preso visione

**COCSI REGOLE DI COMPILAZIONE** Pag. 2 di 5 Misura attrazione e sostegno della propensione agli investimenti - Bando A

#### $\nabla$ Regole di compilazione specifiche per il bando

#### **Sezione Anagrafica Ente/Impresa**

#### • Legale Rappresentante

Nel caso in cui il legale rappresentante precompilato non risultasse corretto, premere Inserisci Nuovo e procedere con il caricamento dei dati.

#### • Soggetto delegato

Qualora durante il caricamento della domanda sia indicato un soggetto delegato con poteri di firma, in sostituzione del legale rappresentante, all'interno della domanda dovranno già essere inseriti i dati anagrafici del soggetto delegato.

#### **Sezione Dati Ente/Impresa**

#### • Dati di Bilancio

La sezione è finalizzata alla raccolta dei dati di bilancio necessari per espletare la verifica del rispetto dei seguenti requisiti (par. 2.1 del Bando):

- 1 "Dimensione di PMI/impresa a media capitalizzazione";
- 2 "Impresa non in difficoltà":
- 3 "Iscrizione al Registro imprese e possesso bilanci".

Riportare i dati relativi agli ultimi due bilanci chiusi e approvati. Per le imprese in possesso di solo un bilancio chiuso e approvato è possibile riportare i dati relativi solo a quest'ultimo. È necessario valorizzare tutte le voci e qualora alcune di queste non abbiamo un valore da inserire, indicare 0.00, I valori di EBIT ed EBITDA sono calcolati in automatico

**Risorse umane** 

Per U.L.A. si intendono unità lavorative alla data di presentazione della domanda espresse in termini annui (ad es. part-time 50% = 0,5 ULA; tempo determinato 6 mesi = 0,5 ULA, ecc...) e riferite ai 12 mesi precedenti

Dimensioni dell'impresa

Per imprese a media capitalizzazione si intendono entità che contano un massimo di 3 000 dipendenti e che non sono PMI. Sono incluse in questa dicitura, sia le piccole imprese a media capitalizzazione che le imprese a media capitalizzazione.

Scaricare il pdf e leggere attentamente le indicazioni

# **Anagrafica Ente/Impresa: Beneficiario**

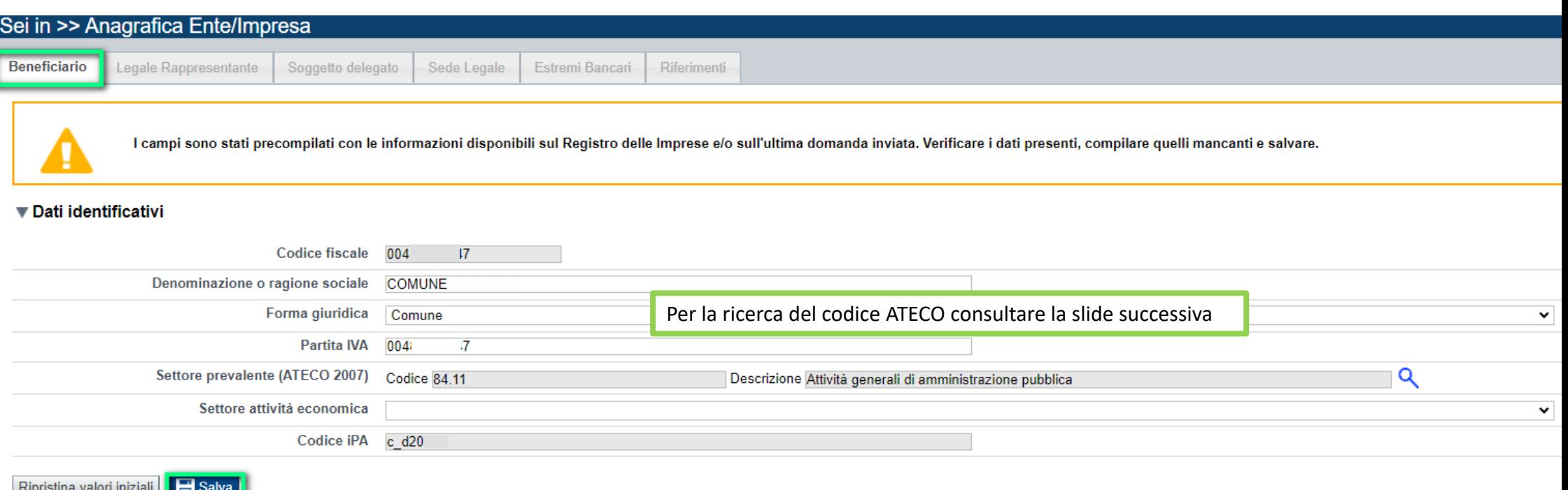

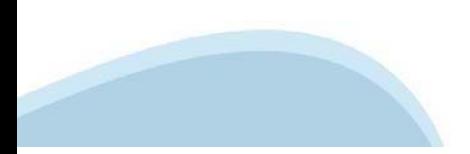

# **Ricerca codice ATECO**

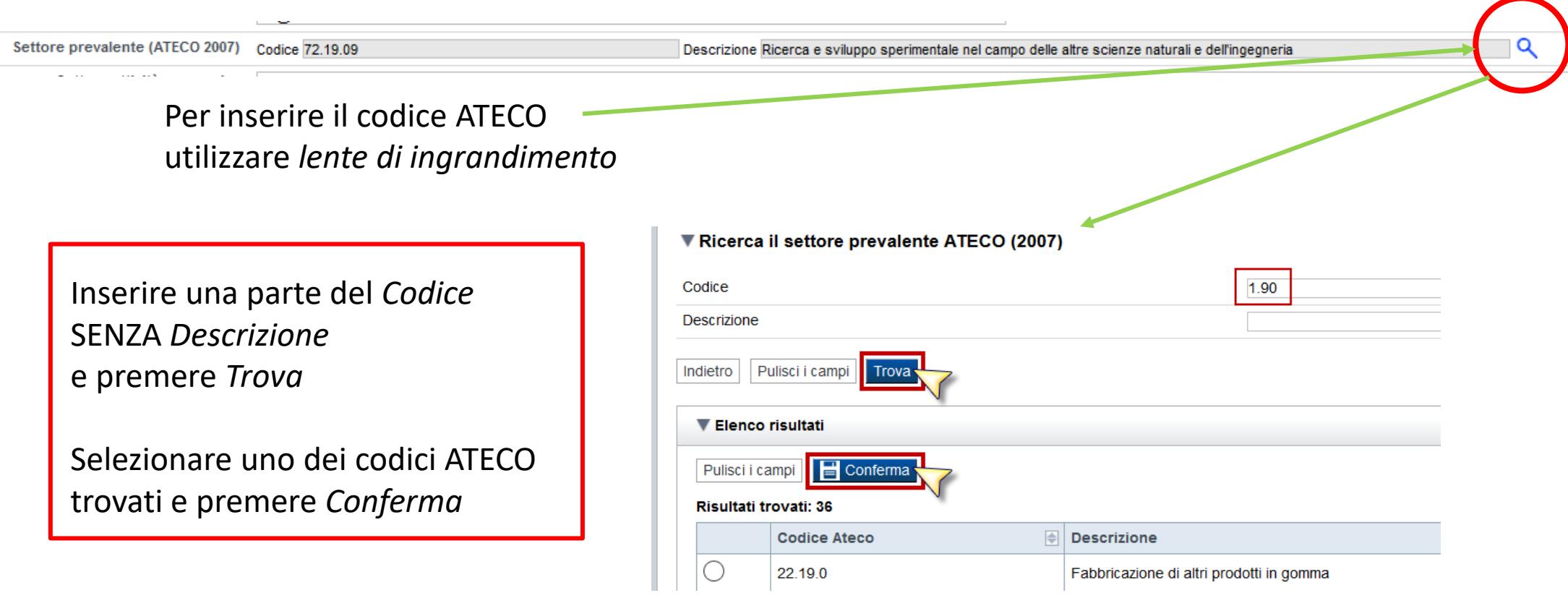

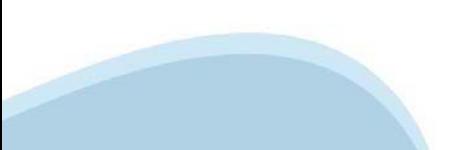

# **Anagrafica Ente/Impresa: Legale Rappresentante**

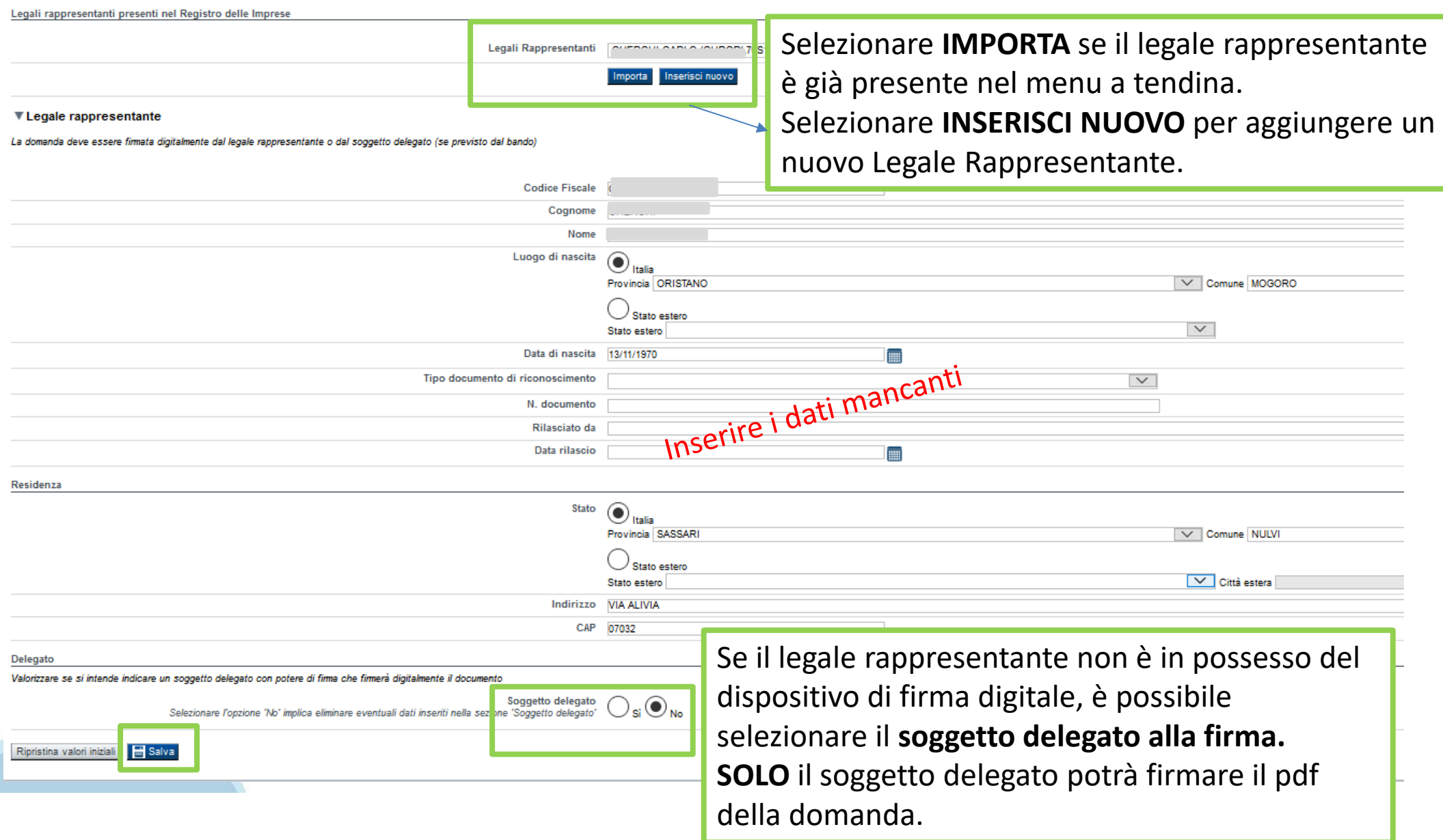

# **Anagrafica Ente/Impresa: Soggetto delegato**

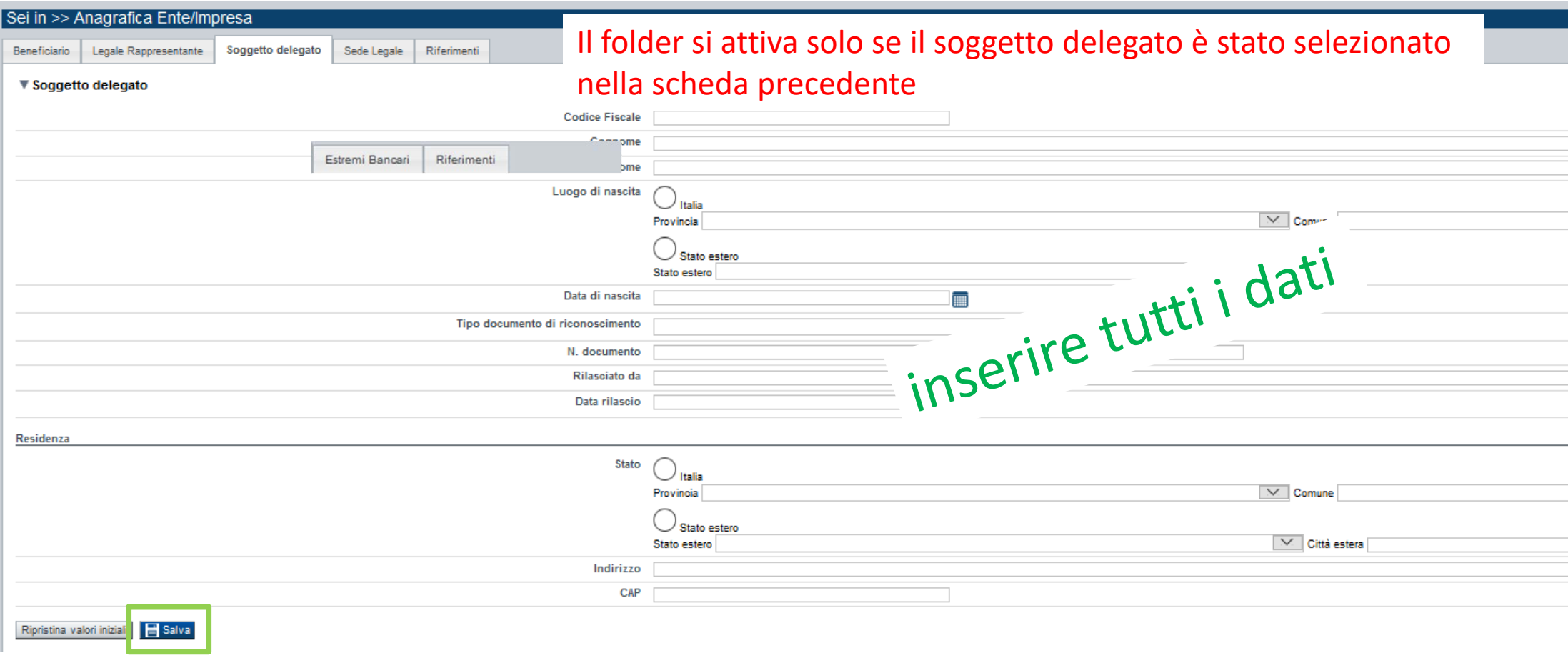

Dati da compilare nel caso in cui il legale rappresentante deleghi ad un altro soggetto la presentazione della domanda, in questo caso il delegato dovrà firmare il modulo di domanda.

Qualora durante il caricamento della domanda sia indicato un soggetto delegato con poteri di firma, in sostituzione del legale rappresentante, all'interno della domanda dovranno già essere inseriti i dati anagrafici del soggetto delegato e dovrà esserci corrispondenza con il nominativo presente nella firma digitale.

# **Anagrafica Ente/Impresa: Sede Legale**

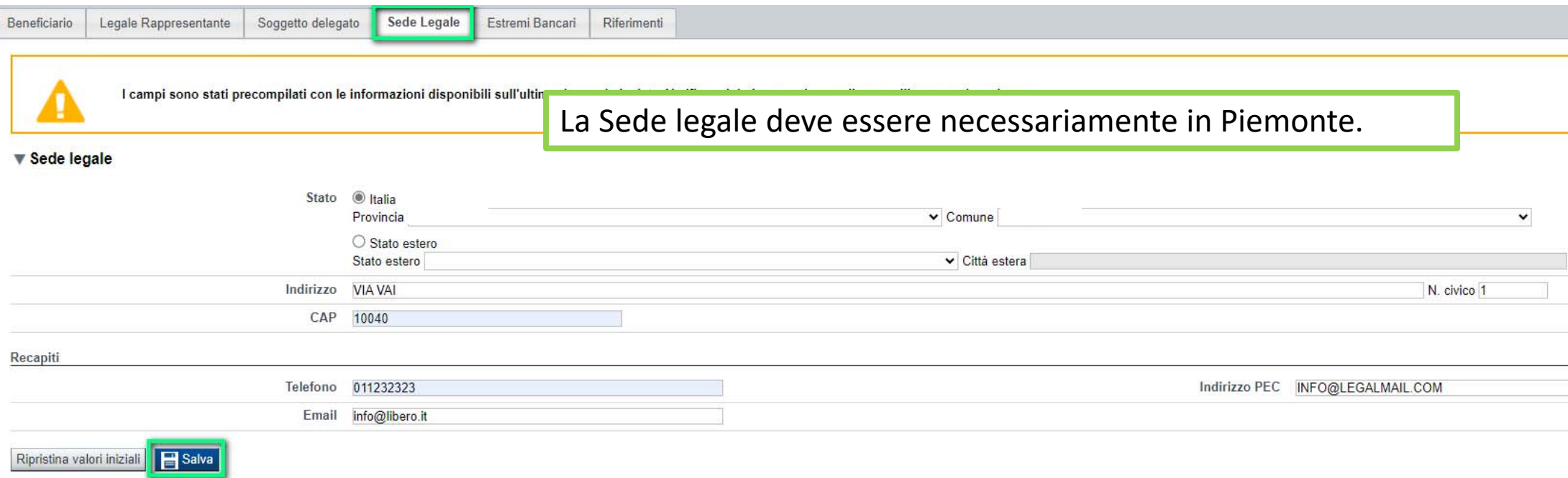

### **Anagrafica Ente/Impresa: Estremi Bancari**

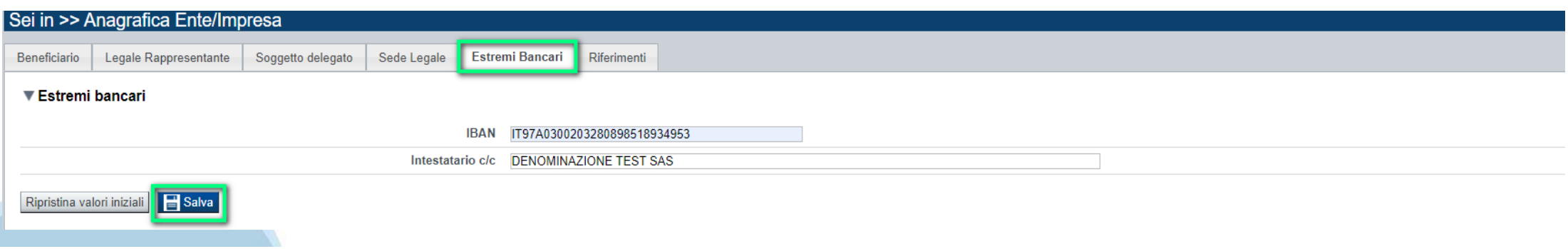

# **Anagrafica Ente/Impresa: Riferimenti**

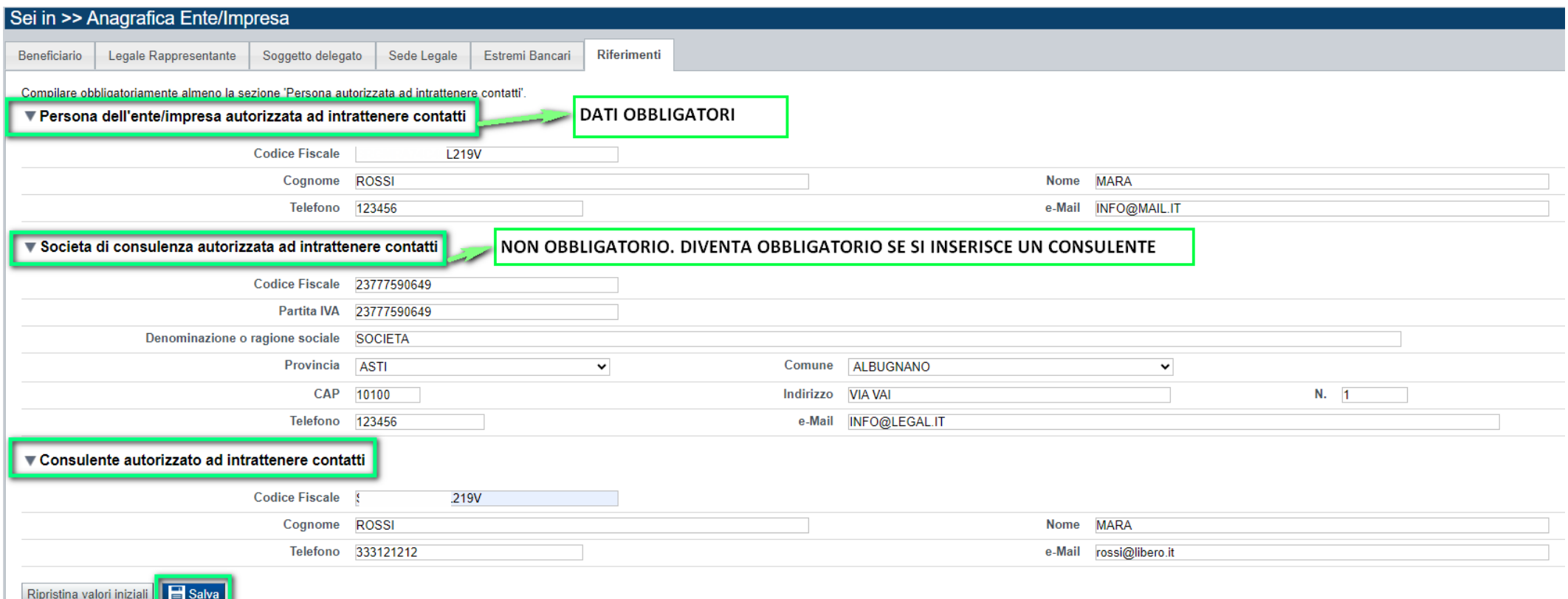

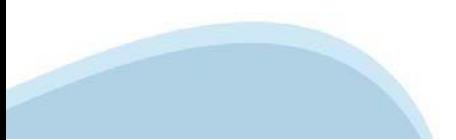

# **Progetto:** Informazioni Sul progetto

Salvataggio effettuato. Caratteristiche del progetto Tipologie di intervento  $\blacksquare$ AZIONE III.2viii.1 Promuovere la mobilità ciclistica

**Ambiti di intervento** 

Selezionare almeno un ambito di intervento.

### ▼ Ambiti di intervento

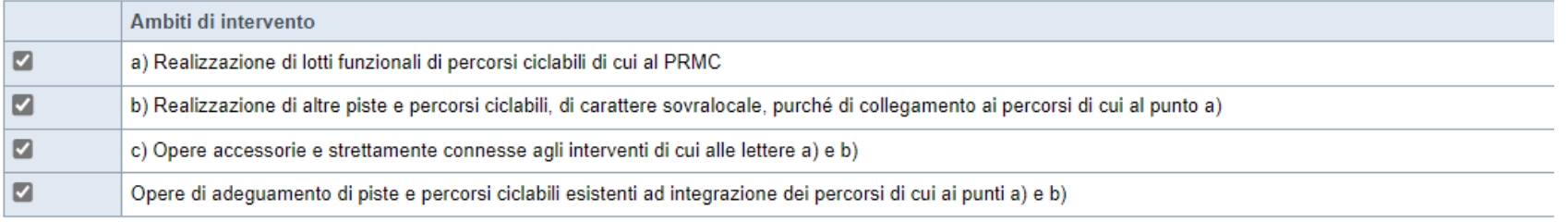

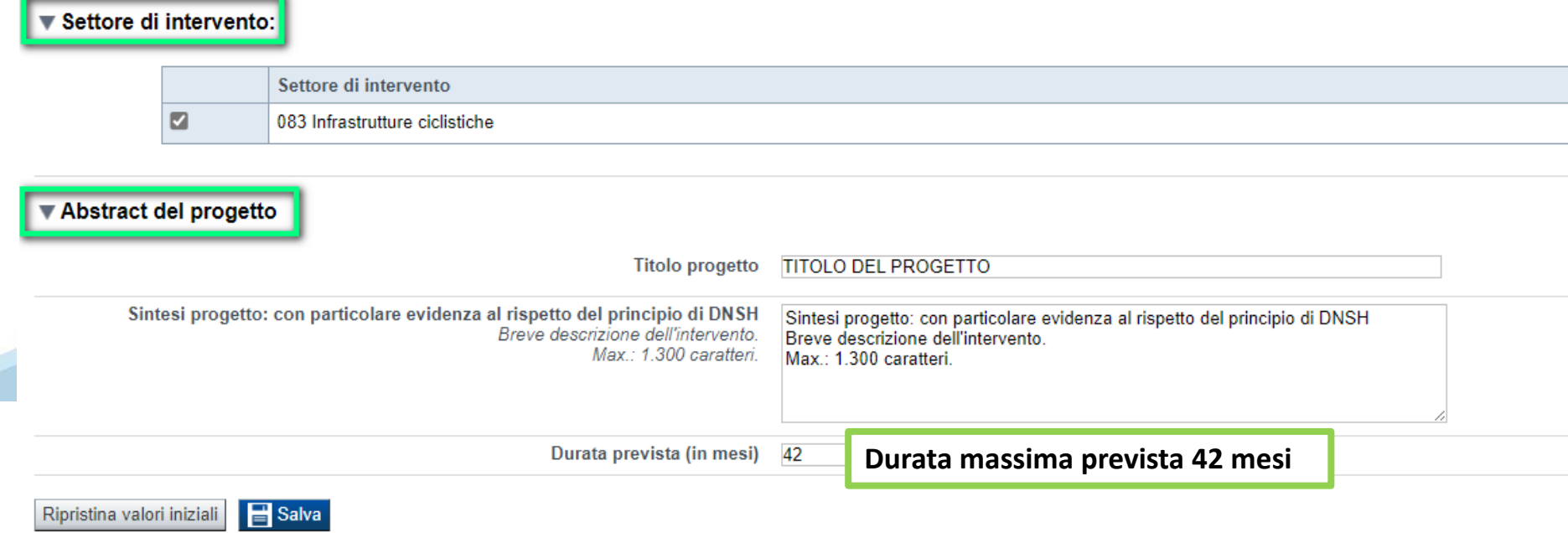

# **Progetto: Sedi**

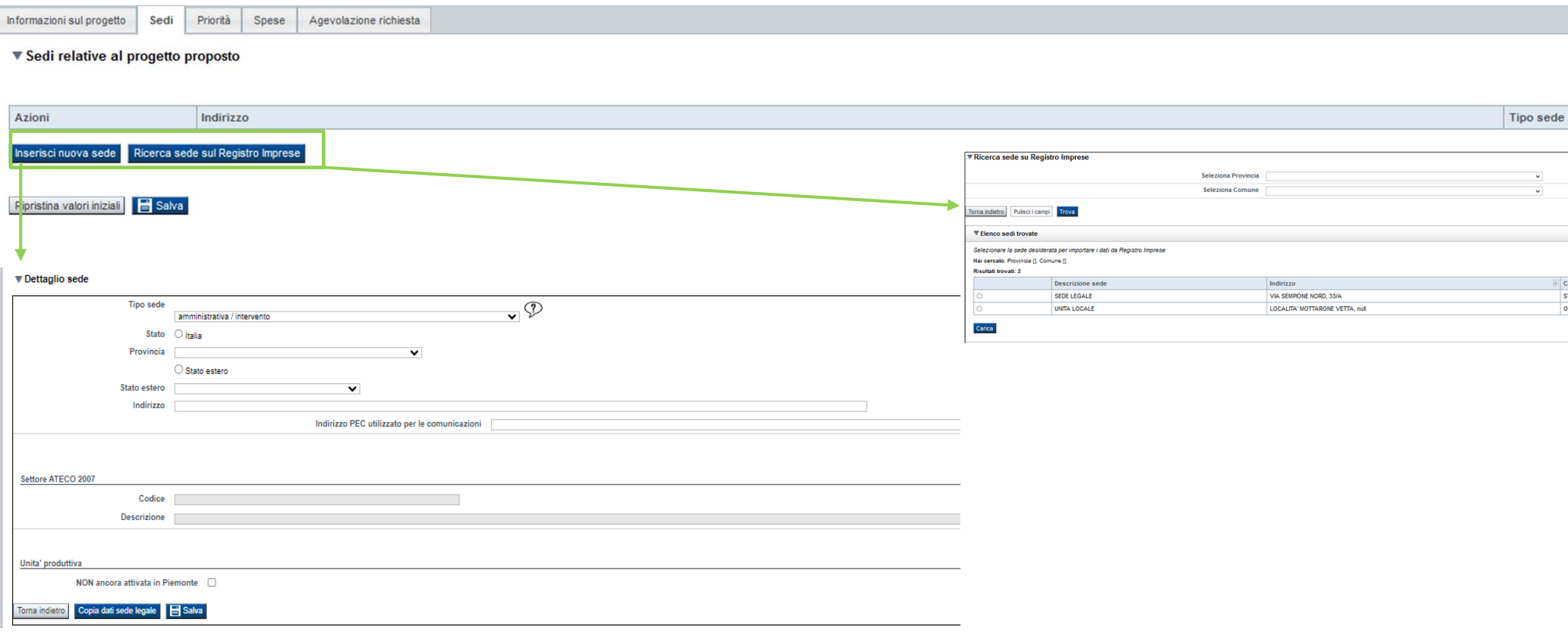

### **Sedi**

Inserire una sede amministrativa/intervento ed almeno una sede intervento o una sede amministrativa ed almeno due sedi intervento. La sede Intervento deve essere necessariamente in Piemonte. Indicare tutti i territori comunali su cui ricade l'intervento.

# **Progetto: Spese**

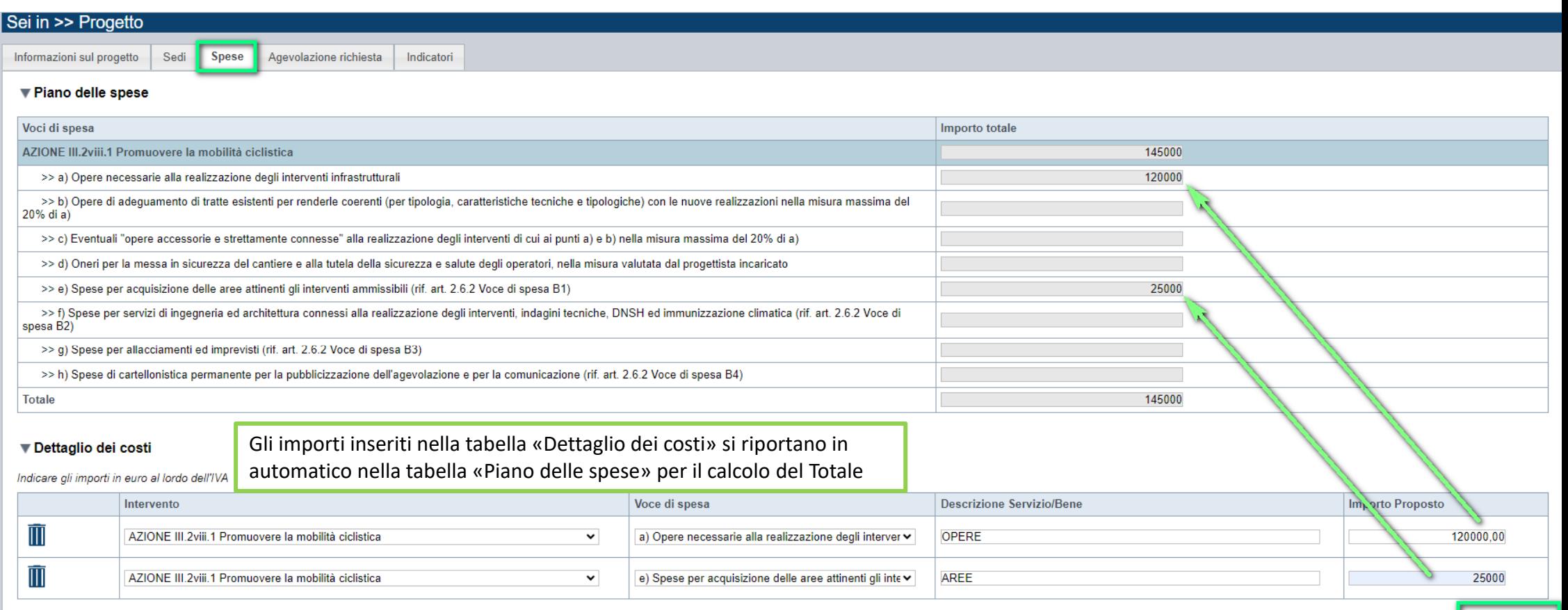

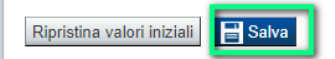

### **Spese**

La voce di spesa b) deve essere inferiore o uguale al 20% della voce di spesa a). La voce di spesa c) deve essere inferiore o uguale al 20% della voce di spesa a). La voce di spesa e) deve essere inferiore o uguale al 10% dell'agevolazione richiesta. La voce di spesa f) deve essere inferiore o uguale al 15% della somma delle voci di spesa a), b), c) e d). La voce di spesa g) deve essere inferiore o uguale al 5% della somma delle voci di spesa a), b), c) e d). La voce di spesa h) deve essere inferiore o uguale ad euro 2.000,00.

 $+$  Aggiun

# **Progetto: Agevolazione richiesta**

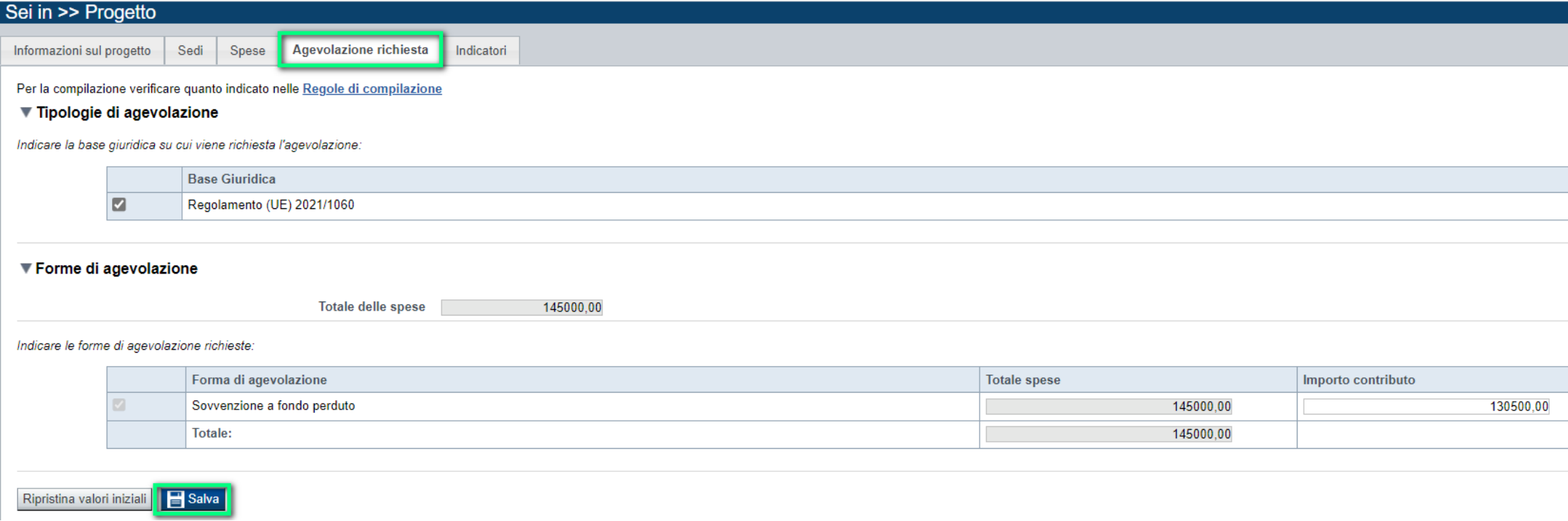

### **Agevolazione Richiesta** L'importo richiesto deve essere inferiore o uguale all'80% delle spese. L'importo minimo richiesto non deve essere inferiore ad euro 500.000,00. L'importo massimo richiesto non deve essere superiore ad euro 3.000.000,00

# **Progetto: Indicatori**

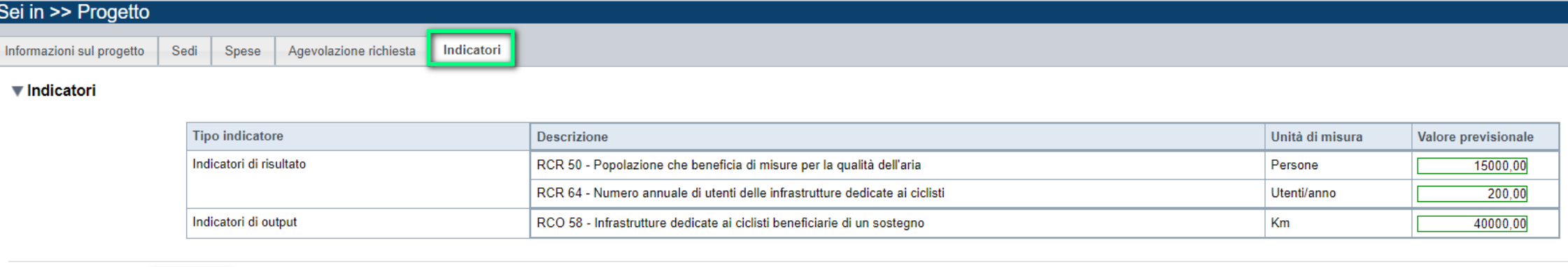

### **Indicatori**

 $\mathbf{F}$  Salva

Ripristina valori iniziali

Per il calcolo degli indicatori si chiede di far riferimento all'Allegato 18 del Bando ed al foglio di calcolo messo a disposizione degli Enti.

RCR 64 - Numero annuale di utenti delle infrastrutture dedicate ai ciclisti = n. km\*31.261,10

RCR 50 - Popolazione che beneficia di misure per la qualità dell'aria = n. km2 \* 224 ab./km

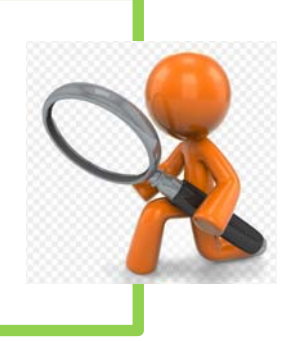

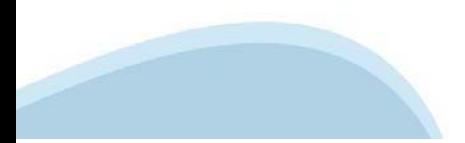

# **Allegati e Dichiarazioni: upload allegati**

#### Upload allegati Dichiarazioni

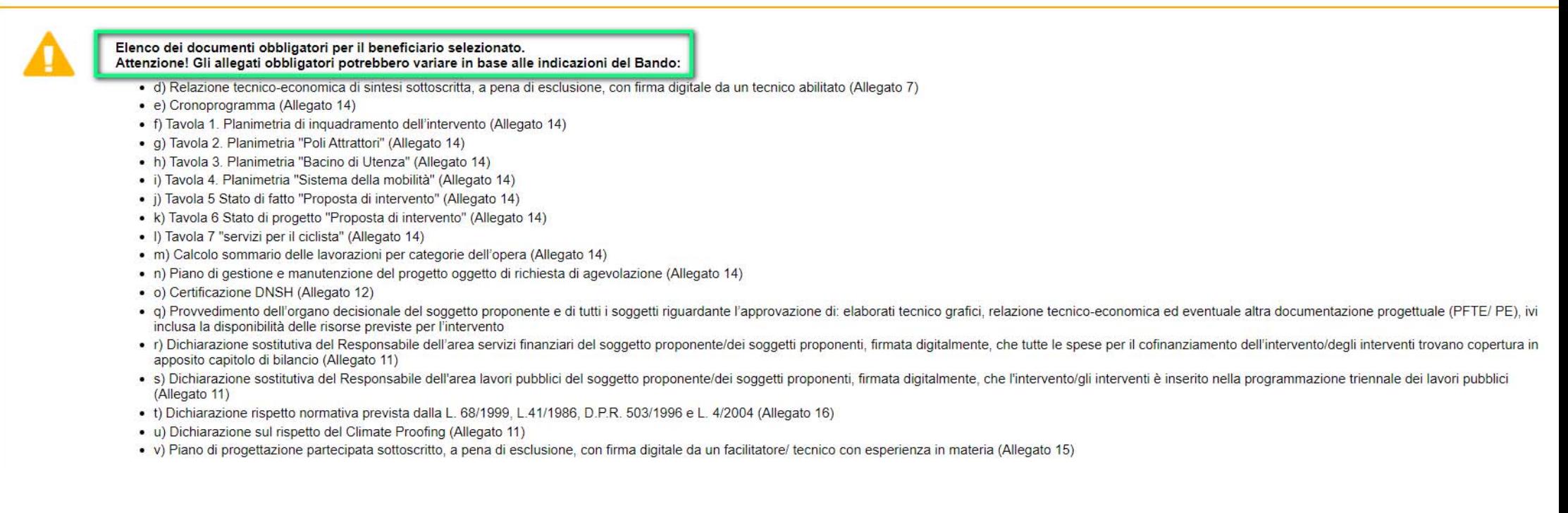

Per il caricamento degli allegati consultare la slide successiva

# **Allegati e Dichiarazioni: upload allegati**

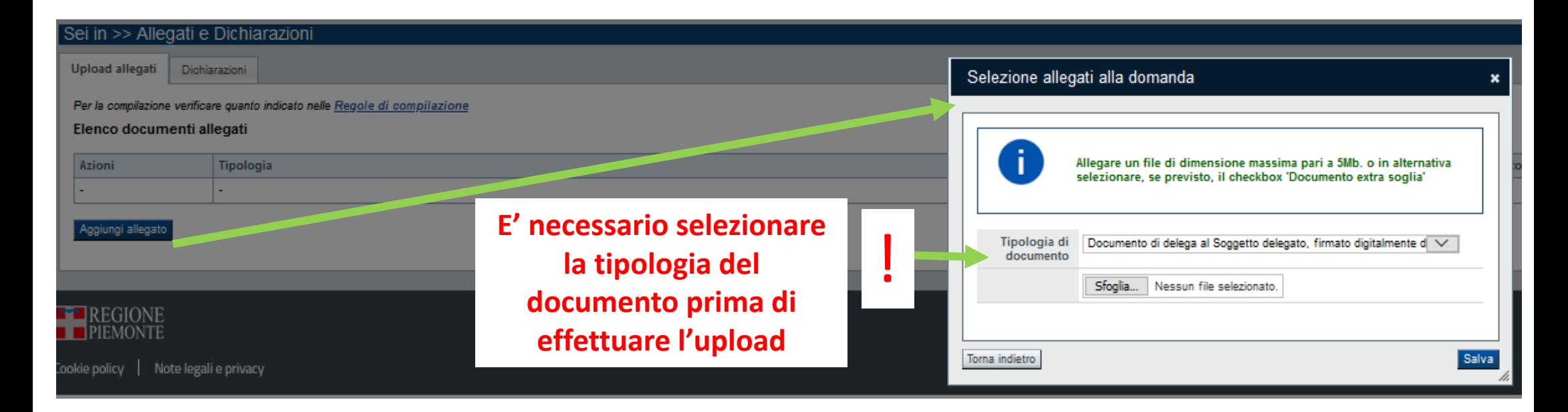

### **E' necessario selezionare la tipologia del documento prima di effettuare l'upload. I file devono essere in formato pdf. Non sono ammessi word, excel e zip.**

Nella sezione dovranno essere indicati i documenti che saranno uploadati direttamente in procedura. E' possibile allegare uno o più allegati. Il singolo allegato non deve superare i 10 megabyte. I formati ammessi sono: pdf e jpg. Non sono ammessi formati word ed excel.

# **Allegati e Dichiarazioni: informazioni sugli allegati**

a) Delega del Legale rappresentante al sostituto delegato alla firma della domanda e documento di identità in corso di validità del Legale rappresentante Obbligatorio solo se presente soggetto delegato b) In caso di raggruppamento temporaneo costituendo, schema di accordo/convenzione o idoneo provvedimento amministrativo adottato da ciascuno dei Comuni componenti recante approvazione dello schema di accordo/convenzione (Allegato 9) Obbligatorio solo in caso di partecipazione in raggruppamento temporaneo costituendo c) In caso di raggruppamento già costituito, accordo/convenzione nella quale dovrà essere indicato il capofila mandatario quale unico soggetto che si interfaccia con la Regione Piemonte (Allegato 9) Obbligatorio solo in caso di partecipazione in raggruppamento temporaneo già costituito d) Relazione tecnico-economica di sintesi sottoscritta, a pena di esclusione, con firma digitale da un tecnico abilitato (Allegato 7) Obbligatorio e) Cronoprogramma(Allegato 14) Obbligatorio f) Tavola 1. Planimetria di inquadramento dell'intervento (Allegato 14) Obbligatorio g) Tavola 2. Planimetria "Poli Attrattori" (Allegato 14) Obbligatorio h) Tavola 3. Planimetria "Bacino di Utenza" (Allegato 14) Obbligatorio i) Tavola 4. Planimetria "Sistema della mobilità"(Allegato 14) Obbligatorio j) Tavola 5 Stato di fatto "Proposta di intervento" (Allegato 14) Obbligatorio k) Tavola 6 Stato di progetto "Proposta di intervento" (Allegato 14) Obbligatorio l) Tavola 7 "servizi per il ciclista" (Allegato 14) Obbligatorio m) Calcolo sommario delle lavorazioni per categorie dell'opera(Allegato 14) Obbligatorio

# **Allegati e Dichiarazioni: informazioni sugli allegati**

n) Piano di gestione e manutenzione del progetto oggetto di richiesta di agevolazione (Allegato 14) Obbligatorio

o) Certificazione DNSH (Allegato 12)

Obbligatorio

p) Progetto di fattibilità tecnica ed economica / progetto esecutivo, sottoscritto con firma digitale da un tecnico abilitato

q) Provvedimento dell'organo decisionale del soggetto proponente e di tutti i soggetti riguardante l'approvazione di: elaborati tecnico grafici, relazione tecnico-economica ed eventuale altra documentazione progettuale (PFTE/ PE), ivi inclusa la disponibilità delle risorse previste per l'intervento

Obbligatorio

r) Dichiarazione sostitutiva del Responsabile dell'area servizi finanziari del soggetto proponente/dei soggetti proponenti, firmata digitalmente, che tutte le spese per il cofinanziamento dell'intervento/degli interventi trovano copertura in apposito capitolo di bilancio (Allegato 11) Obbligatorio

s) Dichiarazione sostitutiva del Responsabile dell'area lavori pubblici del soggetto proponente/dei soggetti proponenti, firmata digitalmente, che l'intervento/gli interventi è inserito nella programmazione triennale dei lavori pubblici (Allegato 11)

Obbligatorio

t) Dichiarazione rispetto normativa prevista dalla L. 68/1999, L.41/1986, D.P.R. 503/1996 e L. 4/2004

(Allegato 16)

Obbligatorio

u) Dichiarazione sul rispetto del Climate Proofing (Allegato 11)

Obbligatorio

v) Piano di progettazione partecipata sottoscritto, a pena di esclusione, con firma digitale da un

facilitatore/ tecnico con esperienza in materia (Allegato 15)

Obbligatorio

w) Analisi costi-benefici/analisi costi-efficacia, sottoscritta con firma digitale da un tecnico abilitato

x) Indagini sulla domanda di mobilità ciclistica sul territorio

# Allegati e Dichiarazioni: Dichiarazioni

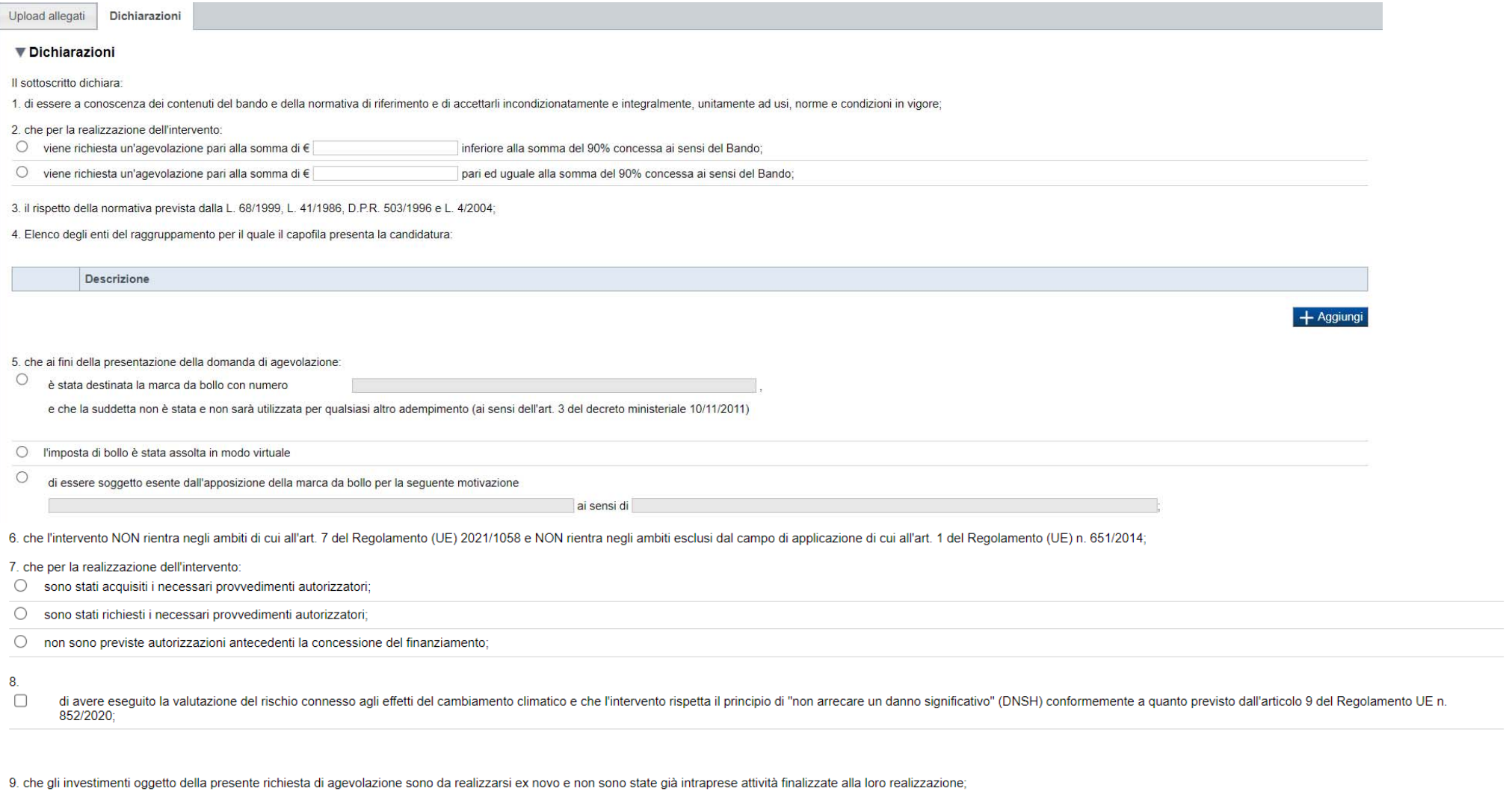

10. che per le medesime spese proposte a finanziamento nell'ambito della presente domanda, il richiedente - direttamente o tramite soggetti da esso controllati o ad esso collegati - non ha presentato altre domande di agevo per poter accedere alle agevolazioni che di seguito elenca:

 $10.$ Accesso agevolazioni:

Descrizione

11. di essere a conoscenza che, conformemente a quanto disposto dall'art. 9, c. 5 del d.lgs. 31/3/1998 n. 123, i crediti conseguenti alla revoca dell'agevolazione sono preferiti a ogni altro titolo di prelazione da qualsia spese di giustizia e di quelli previsti dall'articolo 2751-bis del codice civile e fatti salvi i diritti preesistenti dei terzi;

+ Aggiungi

# Allegati e Dichiarazioni: Dichiarazioni

#### $\nabla$  Impeani

Si impegna altresì ai

1. produrre l'ulteriore documentazione che Regione Piemonte potrà chiedere nel corso dell'istruttoria:

2. mantenere i requisiti di ammissibilità e quelli per l'ottenimento della premialità previsti dal bando, fatta eccezione per il requisito dimensionale:

3. realizzare il progetto approvato senza introdurre modifiche sostanziali che alterino la natura, gli obiettivi o le condizioni di attuazione del progetto stesso - con il risultato di comprometterne gli obiettivi originar l'autorizzazione:

4. concludere le attività progettuali e presentare la rendicontazione nei tempi e nei modi previsti dal Bando;

5. destinare le spese sostenute e i beni acquisiti grazie alle agevolazioni esclusivamente agli obiettivi previsti dal Bando;

6. comunicare per iscritto qualsiasi variazione dei dati rilevanti forniti ed indicati nel modulo di domanda, possibilmente entro 10 giorni dall'avvenuta variazione:

7, garantire il rispetto delle politiche delle pari opportunità e non discriminazione:

8. effettuare una corretta manutenzione dei beni oggetto di agevolazione, assicurandone le migliori condizioni di esercizio;

9. adottare misure di informazione e comunicazione per il pubblico sul sostegno fornito dai fondi secondo quanto indicato dagli artt. 47 e 50 e dall'All. IX del Reg. (UE) 2021/1060 informando in modo chiaro, in qualunque d relativo alla proposta finanziata nonché ai suoi risultati, che la stessa è stata finanziata nell'ambito del PR FESR 2021/2027 del Piemonte:

10, fornire le informazioni necessarie per il monitoraggio finanziario, fisico e procedurale periodico e per la sorveglianza delle iniziative finanziate. Il Destinatario finale della misura è tenuto a rispondere alle attiv Piemonte avvierà al fine di verificare l'effettivo livello di efficienza energetica o produzione da fonti rinnovabili raggiunto, e di ulteriori indicatori a testimonianza dei risultati raggiunti in stretta relazione con il

11. rispettare le regole di cumulo previste dal Bando;

12. consentire i controlli previsti dal Bando, producendo tutta la documentazione richiesta in sede di controllo:

13. rispettare il criterio di contabilità separata per tutte le spese sostenute sulla presente domanda di aiuto, in analogia con quanto previsto dall'art. 74, comma 1, lettera a) del Regolamento (UE) n. 2021/1060, nonché s Rendicontazione dei costi ammissibili":

14. assolvere ai sequenti obblighi di trasparenza prescritti dall'art. 1, commi 125 e sequenti della legge 124 del 4 agosto 2017 e successive modifiche e integrazioni. In particolare, per le imprese: pubblicare nella nota integrativa dell'eventuale bilancio consolidato l'importo dei contributi ricevuti a valere sul presente Bando, I soggetti che redigono il bilancio ai sensi dell'articolo 2435-bis del codice civile e quelli comunque non ten all'obbligo mediante pubblicazione delle medesime informazioni, entro il 30 giugno di ogni anno, su propri siti internet, secondo modalità liberamente accessibili al pubblico o, in mancanza di questi ultimi, sui portali di appartenenza. L'obbligo non si applica qualora l'importo dei contributi effettivamente ricevuti sia inferiore a 10.000 euro nel periodo considerato;

15. procedere all'archiviazione della documentazione e al suo mantenimento ai sensi di quanto specificato al paragrafo 6 del Bando (Conservazione della documentazione):

#### Autorizzazioni e presa visione

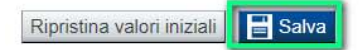

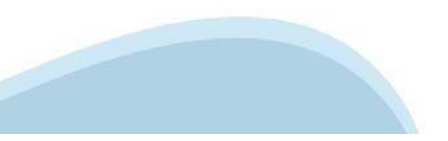

# **Indice**

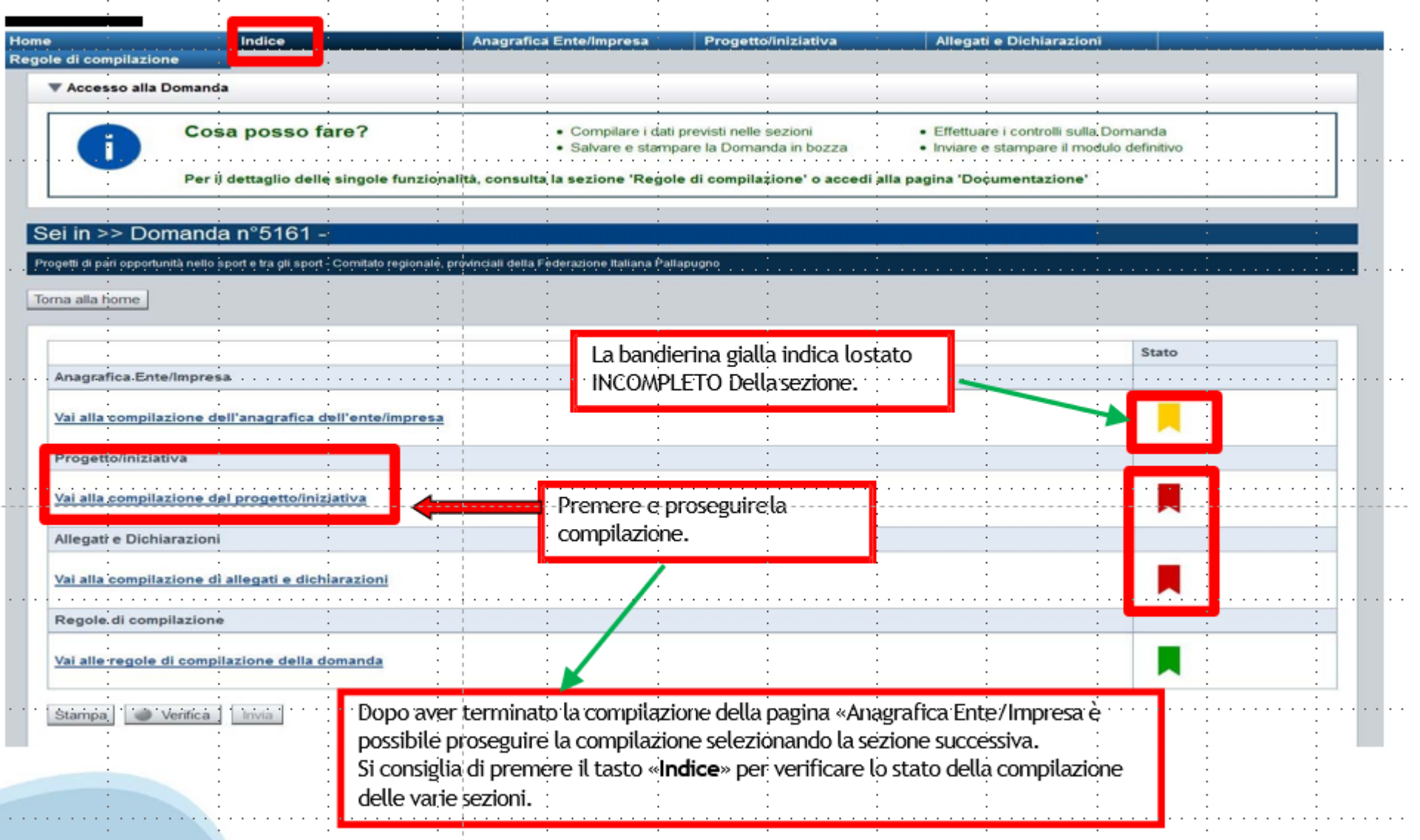

# **Pagina Indice-Verifica**

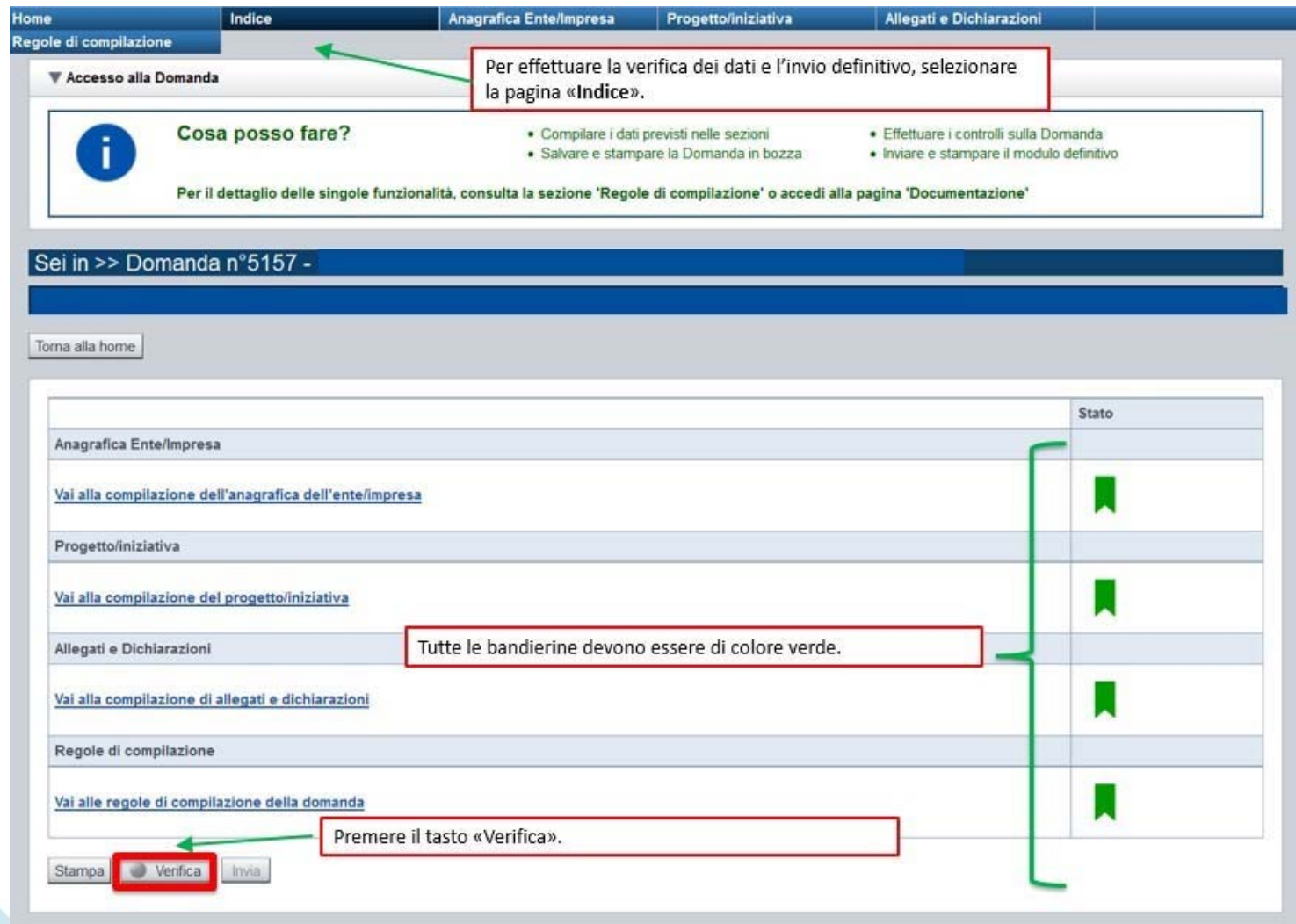

## Pagina Indice- Verifica anomalie

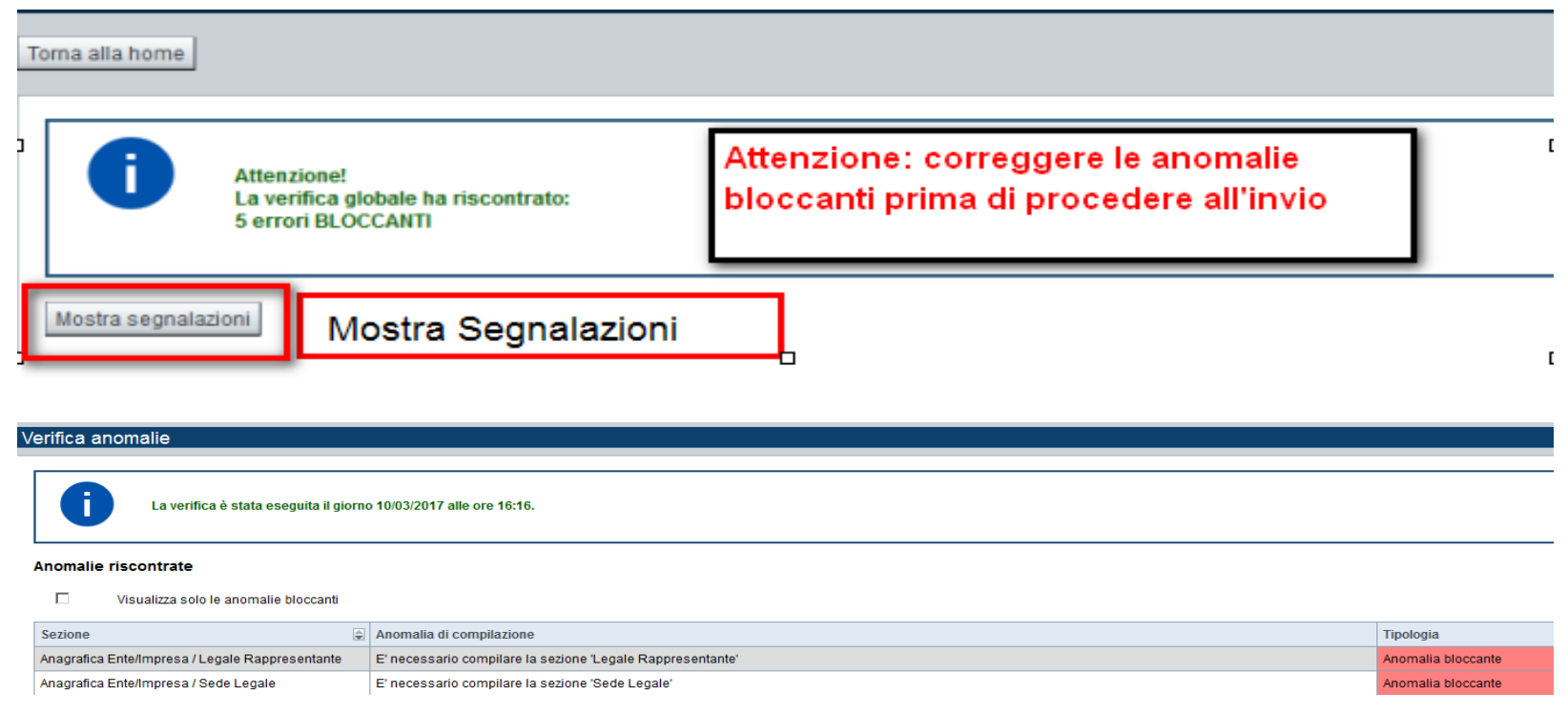

Nella videata **VERIFICA ANOMALIE** sono riportati gli errori bloccanti da correggere per poter inviare la domanda definitivamente.

Correggere le anomalie e premere il tasto «**CONCLUDI».**

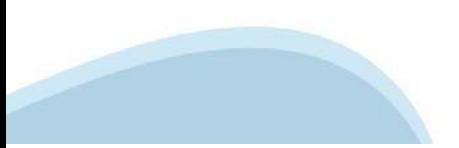

# **Pagina Indice- Concludi**

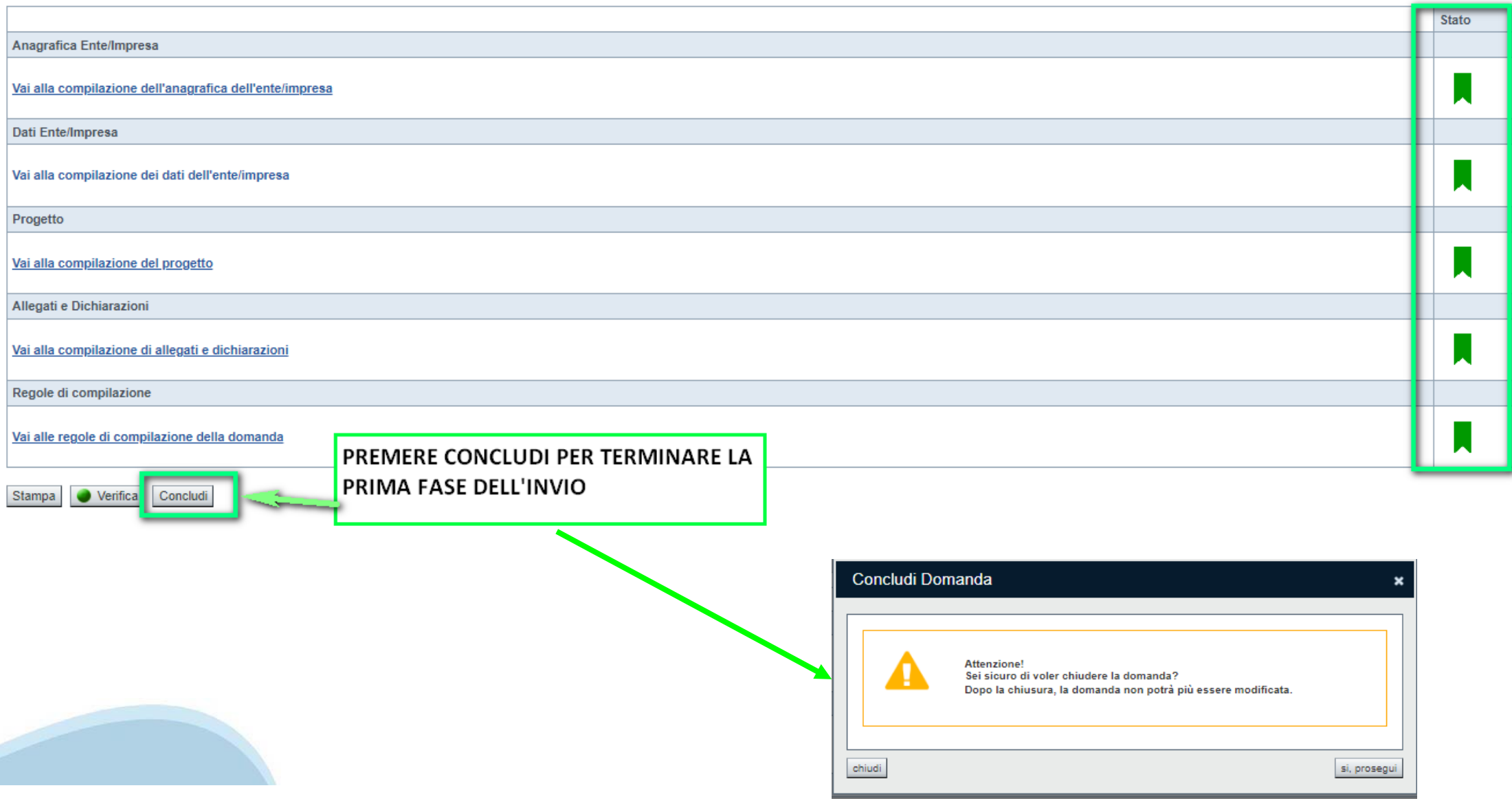

# **Pagina Home- Domanda in stato Da Inviare**

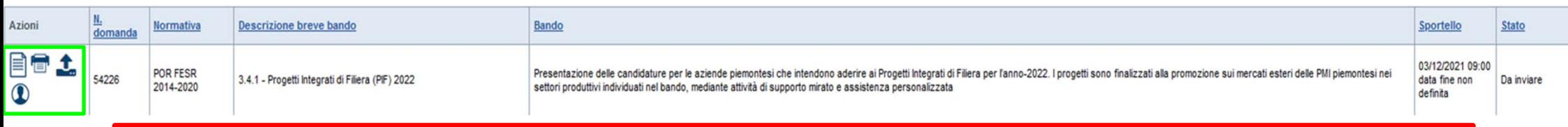

Salvare il pdf della domanda **SENZA MODIFICARE IL NOME** del FILE **GENERATO DELLA PROCEDURA** (NO aggiunte di *(1), copia* ecc., NO *domanda\_firmata* e sim.). e firmarlo **DIGITALMENTE** in formato CADES (.P7M) **SENZA APRIRE** E SENZA APPORTARE MODIFICHE AL NOME durante il processo di firma (NO l'aggiunta di *\_signed*).

Cambierà soltanto l'estensione del file con l'aggiunta di .p7m: **DomandaNumero[XXXXXX]- [YYYYYYYYYYY].pdf.p7m**

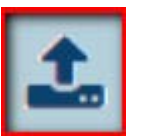

▼ Gestione della domanda firmata

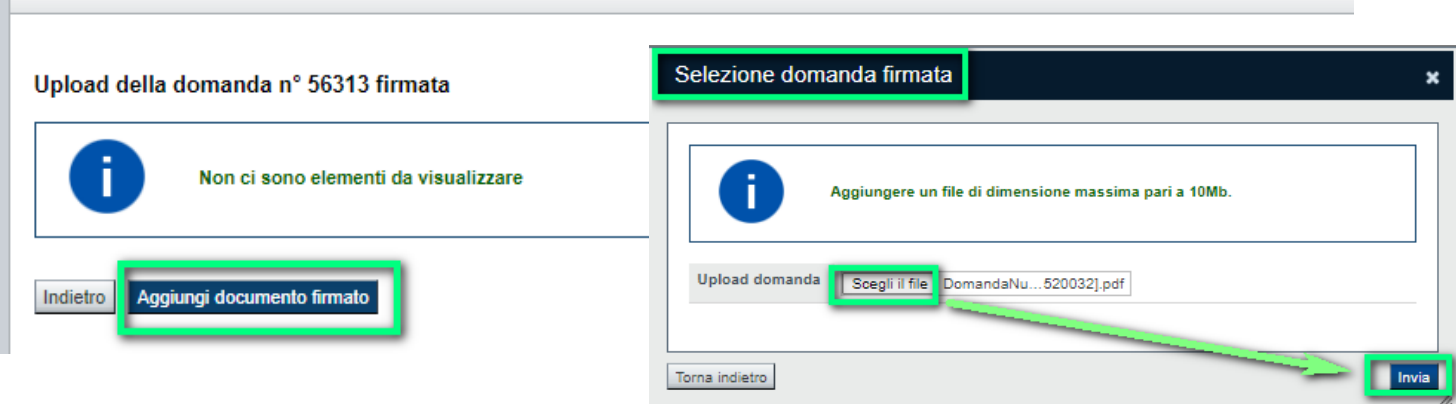

**Utilizzare IL TASTO UPLOAD PER CARICARE LA DOMANDA FIRMATA: premere AGGIUNGI DOCUMENTO FIRMATO e poi INVIA**

**SOLO DOPO L'UPLOAD DEL PDF FIRMATO LA DOMANDA DIVENTA INVIATA.**

### **Pagina Home- Domandainviata**

### **LA DOMANDA CORRETTAMENTE INVIATA DEVE POSSEDERE LO STATO INVIATA**

#### Risultati della ricerca

Per completare, eliminare, stampare o eseguire altre operazioni su una domanda già inserita, utilizzare i pulsanti visualizzati nella colonna 'Azioni'. Le diverse funzionalità saranno disponibili per una domanda in base al THE REPORT OF CONSTRUCTION CONTINUES OF

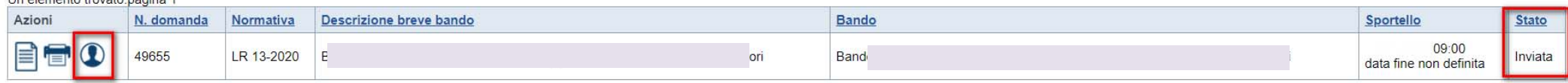

### **VAI ALLA DOMANDA: E' POSSIBILE CONSULTARE I DATI DELLA DOMANDA**

### **STAMPA: E' POSSIBILE STAMPARE IL PDF DELLA DOMANDA**

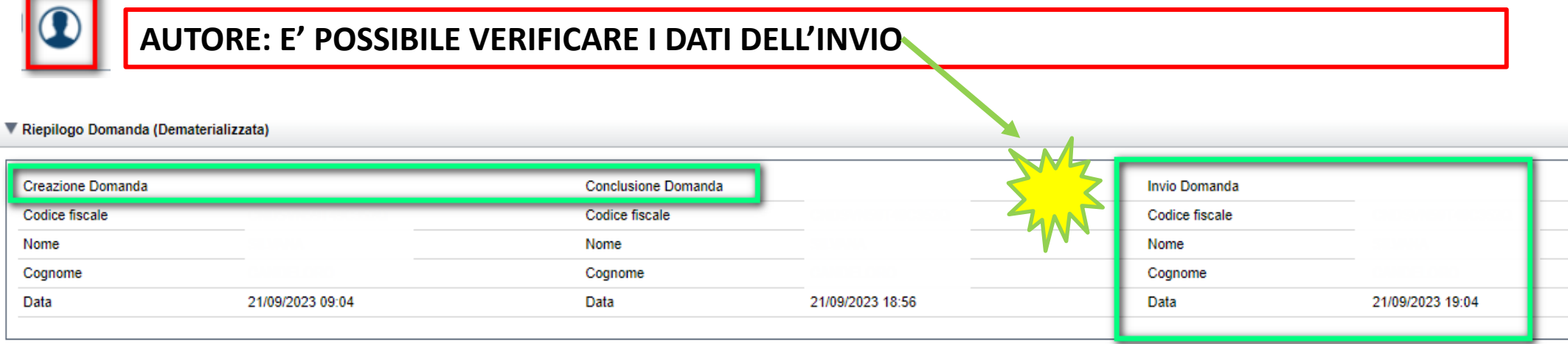

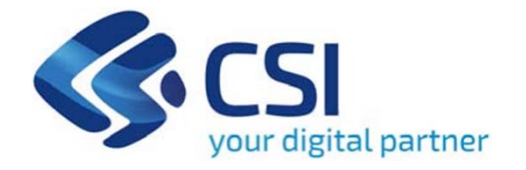

# Grazie

Csi Piemonte

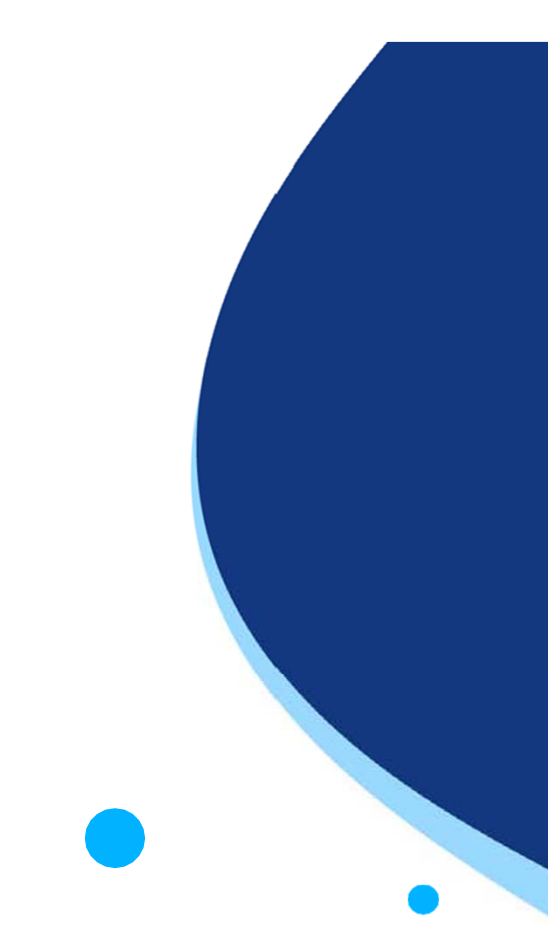

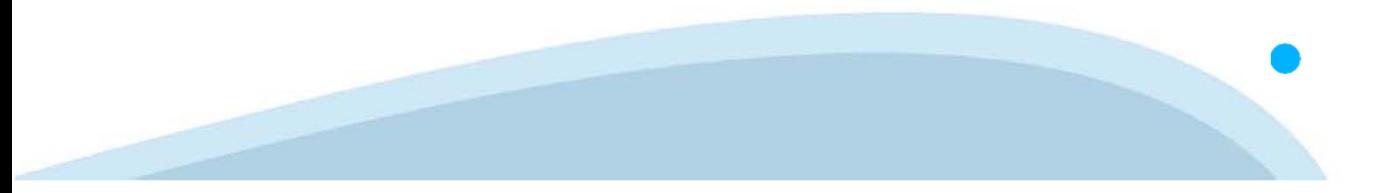